# **Leggi prima**

Per utilizzare le soluzioni di comunicazione ADECIA complete e personalizzabili, è necessario aggiornare il firmware dei dispositivi. Scaricare l'ultima versione del firmware dal sito web seguente e aggiornare di conseguenza.

Per usare la funzione di configurazione semplice di sicurezza RADIUS aggiunta nella versione 2.5 di ADECIA, è necessario anche un aggiornamento firmware per lo switch di rete (SWR2311P-10G).

**[U.S.A e Canada: https://uc.yamaha.com/support/](https://uc.yamaha.com/support/)**

**[Altri Paesi: https://download.yamaha.com/](https://download.yamaha.com/)**

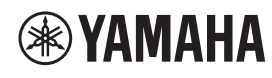

**ELABORATORE DI SEGNALE** 

# **RM-CR**

Manuale di riferimento

# **SOMMARIO**

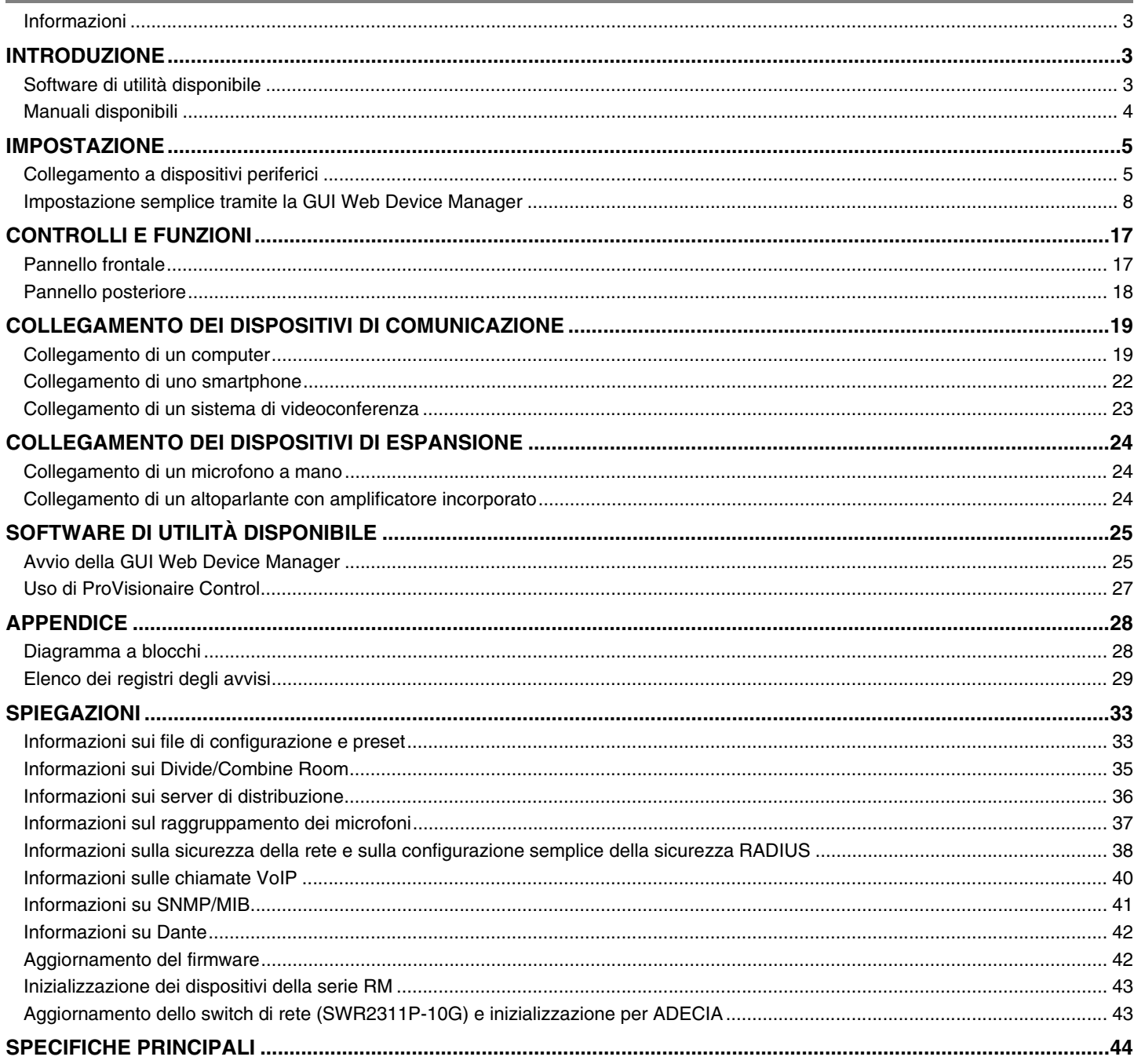

# <span id="page-2-0"></span>**Informazioni**

- Le illustrazioni e le immagini presenti in questo manuale vengono fornite esclusivamente a scopo descrittivo.
- I nomi delle aziende e dei prodotti riportati in questo manuale sono marchi o marchi registrati dei rispettivi proprietari.
- Miglioriamo continuamente il software per i nostri prodotti. È possibile scaricare la versione più recente dal sito Web Yamaha.
- Questo documento si basa sulle specifiche più recenti al momento della pubblicazione. È possibile scaricare la versione più recente dal sito Web Yamaha.
- È vietata la riproduzione totale o parziale di questo manuale senza autorizzazione.

# <span id="page-2-2"></span>**INTRODUZIONE**

Vi ringraziamo per aver acquistato l'elaboratore di segnale RM-CR Yamaha.

Questa unità è uno dei componenti di ADECIA, una soluzione completa di teleconferenza, oltre a un elaboratore del segnale che elabora l'audio per teleconferenze tenute in sale conferenze.

"ADECIA" è un termine generale per tre soluzioni che differiscono a seconda del modello di microfono usato.

- **Soluzione a soffitto ADECIA:** questa soluzione usa il microfono a soffitto RM-CG.
- 
- **Soluzione da scrivania ADECIA:**

questa soluzione usa RM-TT con microfono con filo, installato su una scrivania.

**• Soluzione wireless ADECIA:**

la soluzione include un microfono wireless, un punto di accesso, una batteria e relativo caricabatteria.

Per un uso corretto e sicuro di tale prodotto, leggere prima attentamente questo manuale insieme al Manuale di installazione RM-CR (incluso con il prodotto).

# <span id="page-2-1"></span>**Software di utilità disponibile**

È possibile utilizzare questo software di utilità per configurare l'unità a seconda dell'uso e dell'ambiente.

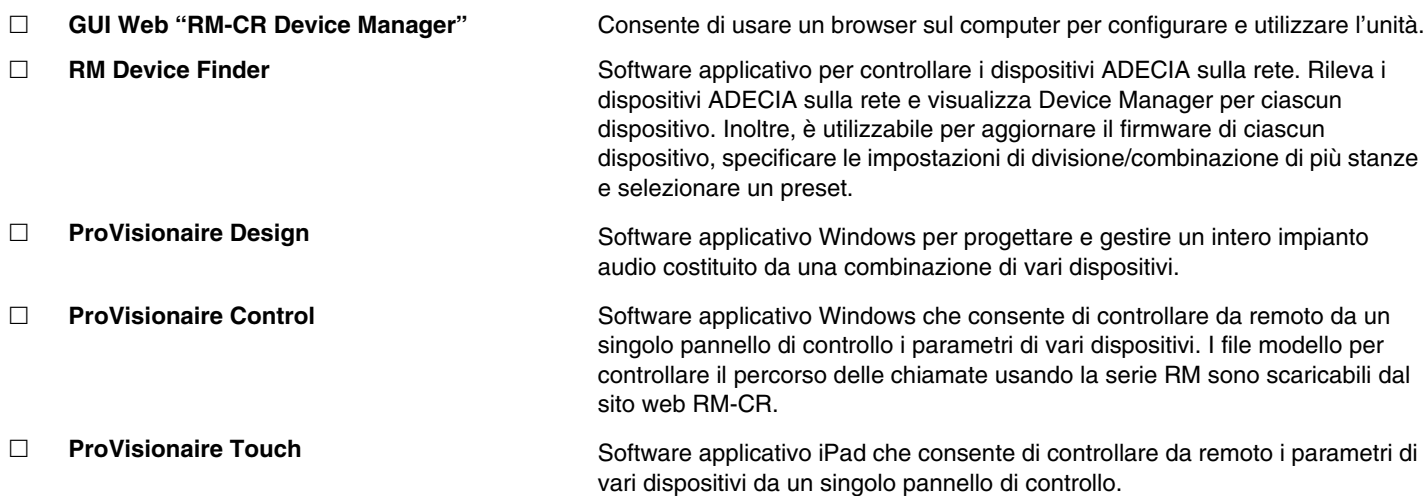

# <span id="page-3-0"></span>**Manuali disponibili**

Descrive i manuali relativi al prodotto.

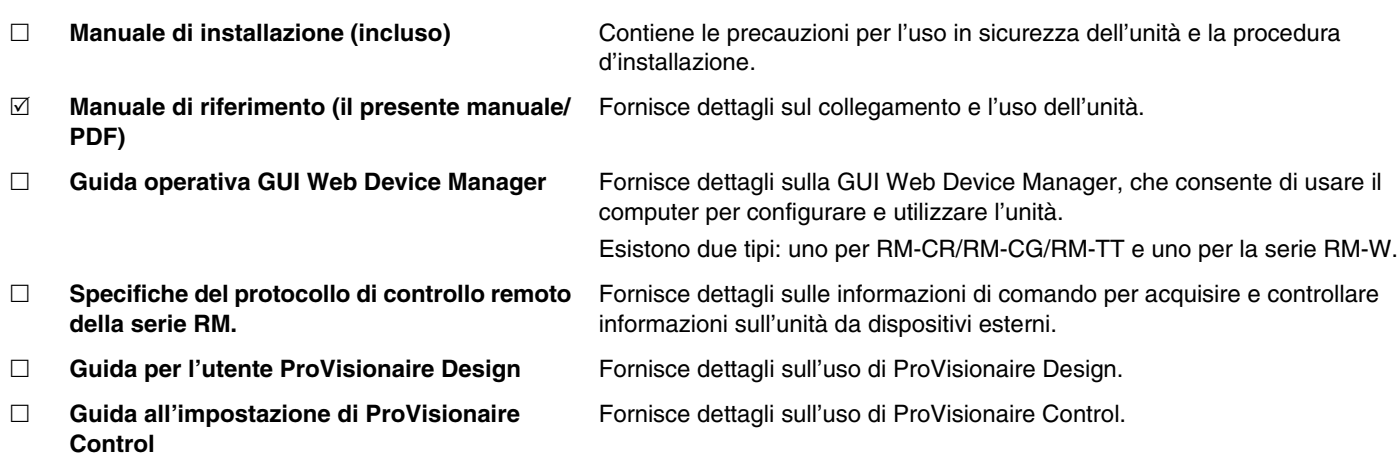

I relativi software e manuali sono scaricabili dal seguente sito web.

▼ Sito web Yamaha (Downloads) **<https://download.yamaha.com/>**

# <span id="page-4-0"></span>**IMPOSTAZIONE**

Per utilizzare questa unità, è necessario eseguirne l'impostazione. Collegare prima questa unità ai dispositivi periferici, configurarla quindi utilizzando la GUI Web "RM-CR Device Manager".

# <span id="page-4-1"></span>**Collegamento a dispositivi periferici**

L'ADECIA utilizza PoE o PoE+ come sistema per fornire/ricevere alimentazione. Inoltre, viene utilizzato Dante come formato di connessione.

Per collegare questa unità a dispositivi periferici con cavi LAN, consultare i diagrammi del presente manuale.

- **AVVISO:** Quando si scollega il cavo LAN dalla porta Dante/PoE, attendere almeno cinque secondi prima di ricollegare il cavo. In caso contrario, potrebbero verificarsi danni o malfunzionamenti.
	- Con una rete Dante, non utilizzare la funzione EEE\* dello switch di rete. La funzione EEE può peggiorare le prestazioni di sincronizzazione del clock e interrompere l'audio. Pertanto, tenere presente le indicazioni riportate di seguito.
		- Quando si utilizzano switch gestiti, disattivare la funzione EEE su tutte le porte utilizzate per Dante. Non utilizzare uno switch che non consente la disattivazione della funzione EEE.
		- Quando si utilizzano switch non gestiti, non utilizzare switch che supportano la funzione EEE. In tali switch, la funzione EEE non può essere disattivata.
	- \* Funzione EEE (Energy-Efficient Ethernet): tecnologia che riduce il consumo elettrico dei dispositivi Ethernet durante i periodi di basso traffico di rete; nota anche come Green Ethernet o IEEE802.3az.
	- Prima di collegare ADECIA a una rete centrale, rivolgersi all'amministratore di rete.

#### ■ Per una soluzione a soffitto **ADECIA**

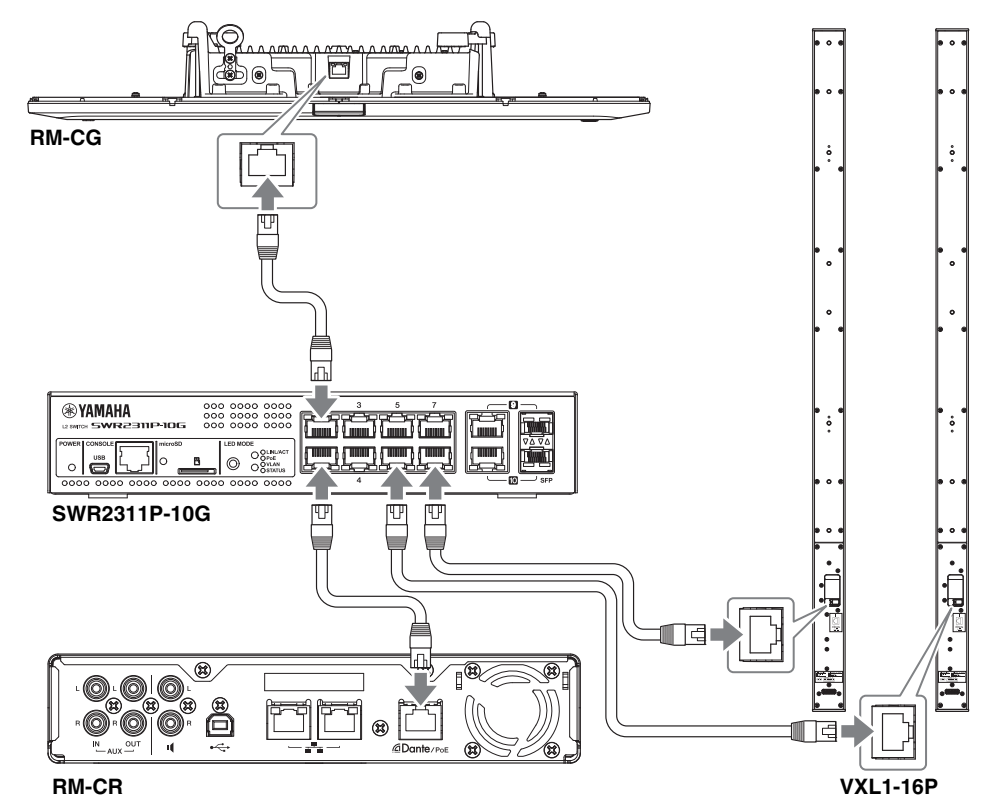

**IMPORTANTE:** Per specificare le impostazioni, sul retro di ogni VXL1-16P è disponibile uno switch DIP. Prima di collegare i cavi LAN, impostare gli switch DIP come mostrato di seguito. Le impostazioni degli switch DIP sulle due unità non devono essere le stesse.

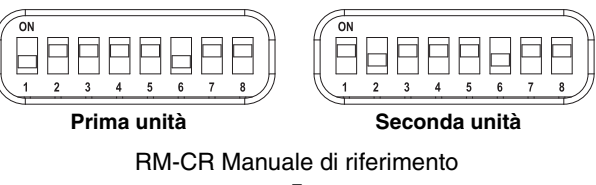

#### **Per una soluzione da scrivania ADECIA**

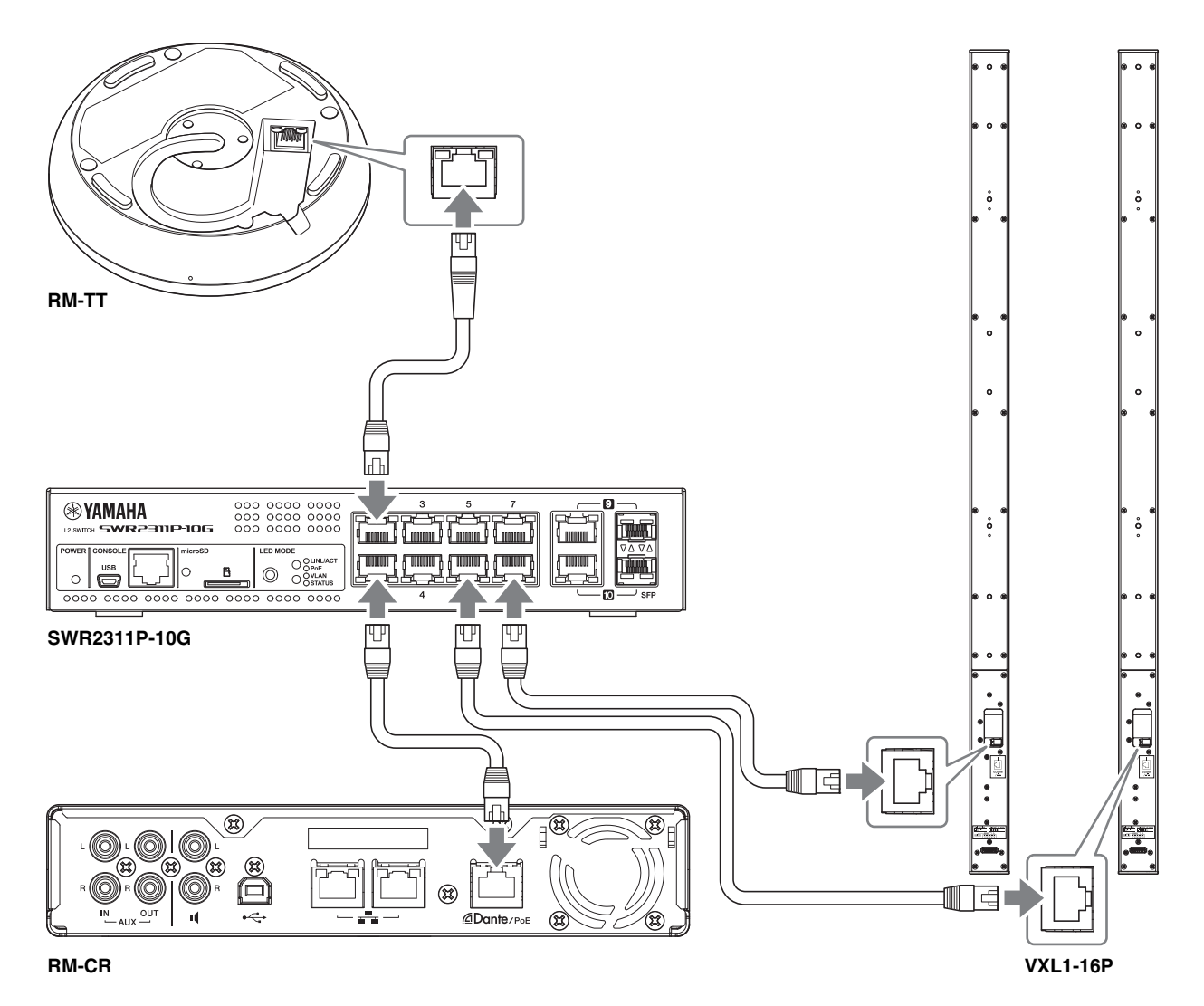

**IMPORTANTE:** Per specificare le impostazioni, sul retro di ogni VXL1-16P è disponibile uno switch DIP. Prima di collegare i cavi LAN, impostare gli switch DIP come mostrato di seguito. Le impostazioni degli switch DIP sulle due unità non devono essere le stesse.

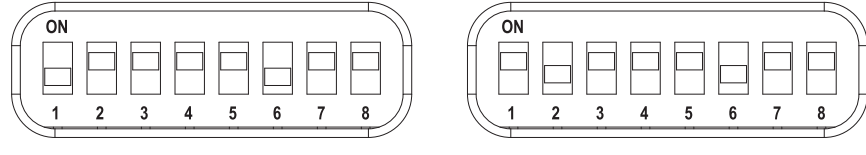

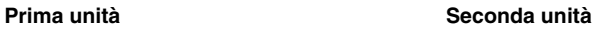

#### ■ Per una soluzione wireless ADECIA

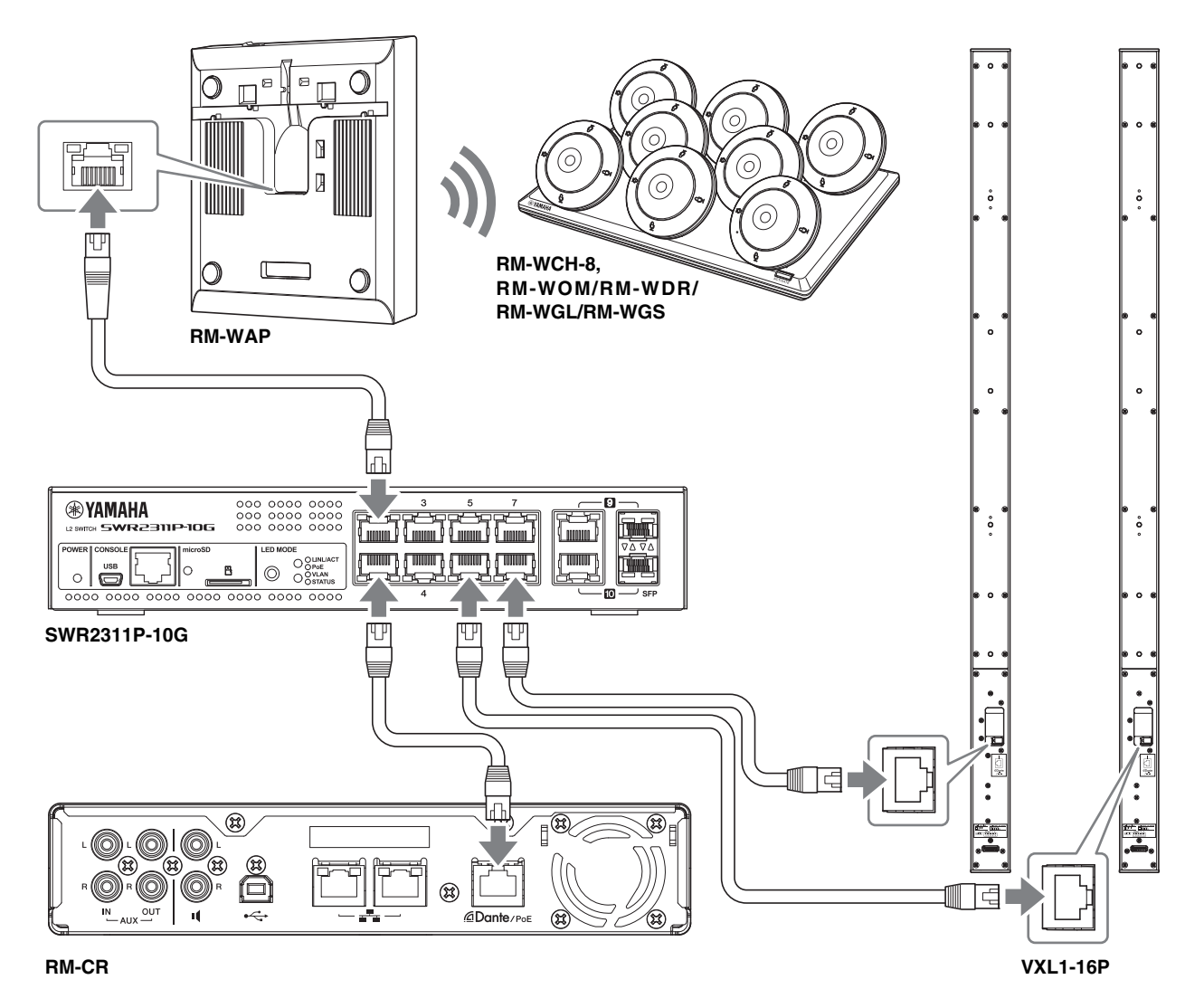

<span id="page-6-0"></span>**IMPORTANTE:** Per specificare le impostazioni, sul retro di ogni VXL1-16P è disponibile uno switch DIP. Prima di collegare i cavi LAN, impostare gli switch DIP come mostrato di seguito. Le impostazioni degli switch DIP sulle due unità non devono essere le stesse.

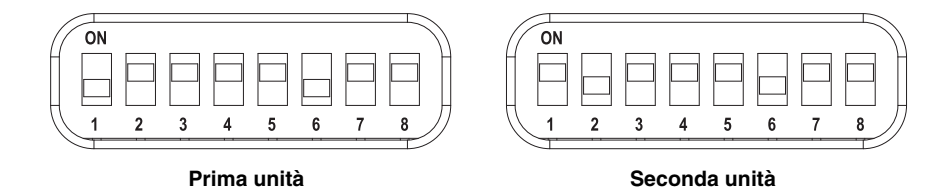

#### **Prima di impostare l'unità:**

In caso di soluzione wireless ADECIA con RM-WAP, usare innanzitutto la funzione SITE SURVEY nella GUI Web "RM-WAP Device Manager" per verificare le condizioni del segnale in zona prima di impostare l'unità. Per dettagli, consultare "INSTALLAZIONE E IMPOSTAZIONE" nel manuale di riferimento per il Sistema di microfoni wireless della serie RM.

# <span id="page-7-0"></span>**Impostazione semplice tramite la GUI Web Device Manager**

Dopo aver collegato questa unità ai dispositivi periferici, configurarla utilizzando la GUI Web "RM-CR Device Manager".

- Preparare gli elementi seguenti.
- Computer
- Cavo USB tipo A a micro B (incluso con l'unità)

#### *1.* **Assicurarsi che l'unità e tutti i dispositivi periferici siano stati accesi.**

#### *2.* **Collegare l'unità e il computer con un cavo USB tipo A a micro B.**

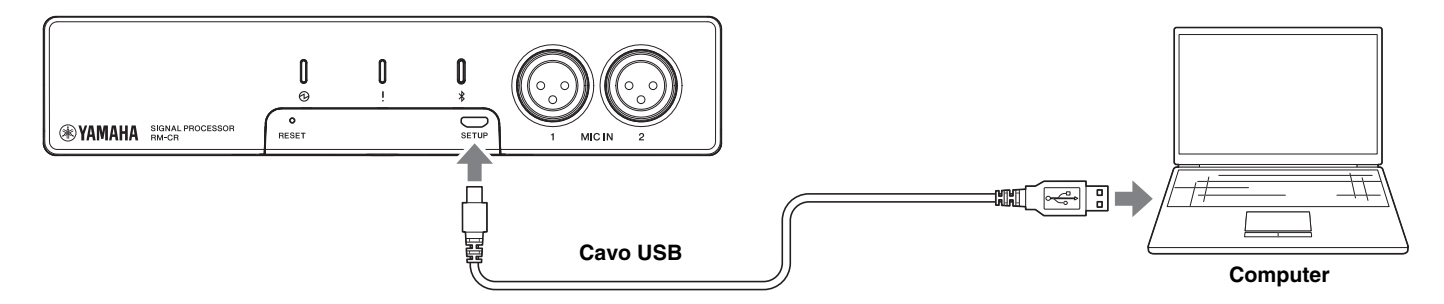

*3.* **Avviare un browser (Google Chrome o Safari) sul computer e digitare "172.16.0.1" nella barra degli indirizzi.** Viene visualizzata la prima finestra di login di RM-CR Device Manager.

#### *4.* **Fare clic sul pulsante [SIGN UP] nella prima finestra di login.**

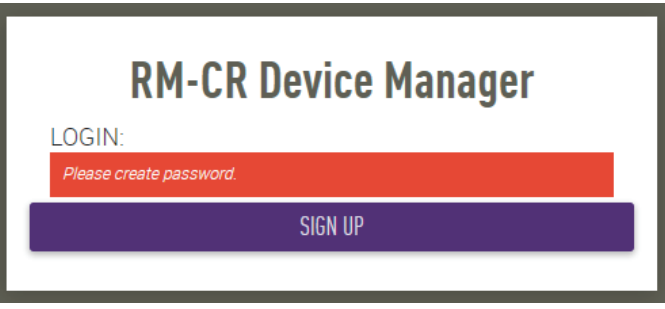

*5.* **Specificare una password nella finestra delle impostazioni della password, quindi fare clic sul pulsante [SUBMIT].**

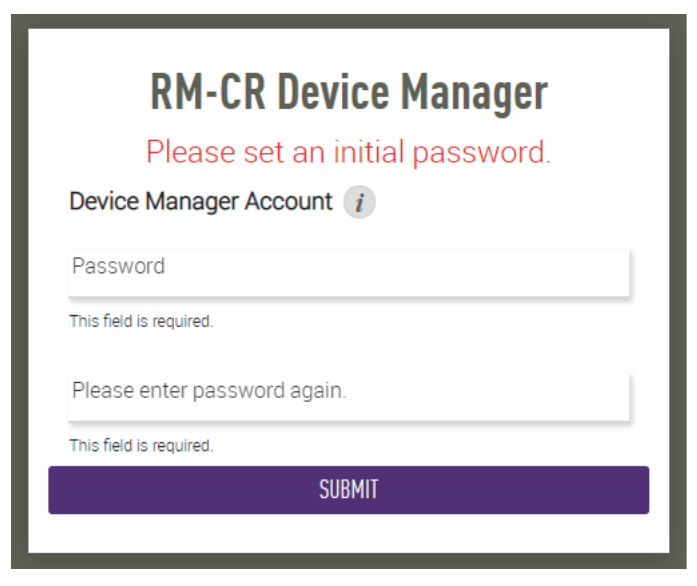

RM-CR Manuale di riferimento

*6.* **Digitare la password nella finestra di login, quindi fare clic sul pulsante [LOGIN].**

Viene avviata la procedura guidata.

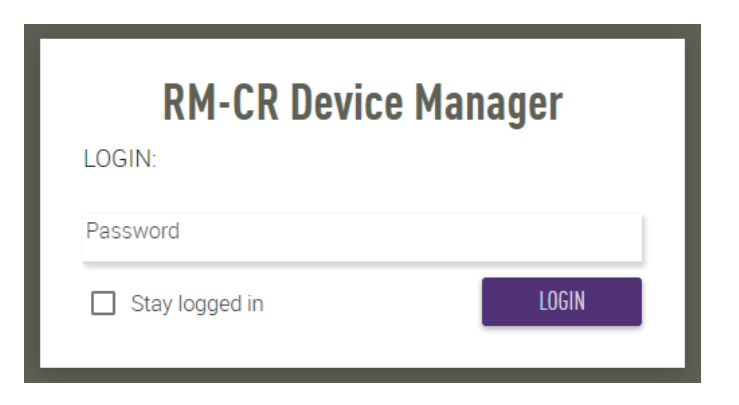

# *7.* **Seguire le istruzioni della procedura guidata per continuare il setup.**

# **[1. WELCOME]**

**Fare clic sul pulsante [NEXT].**

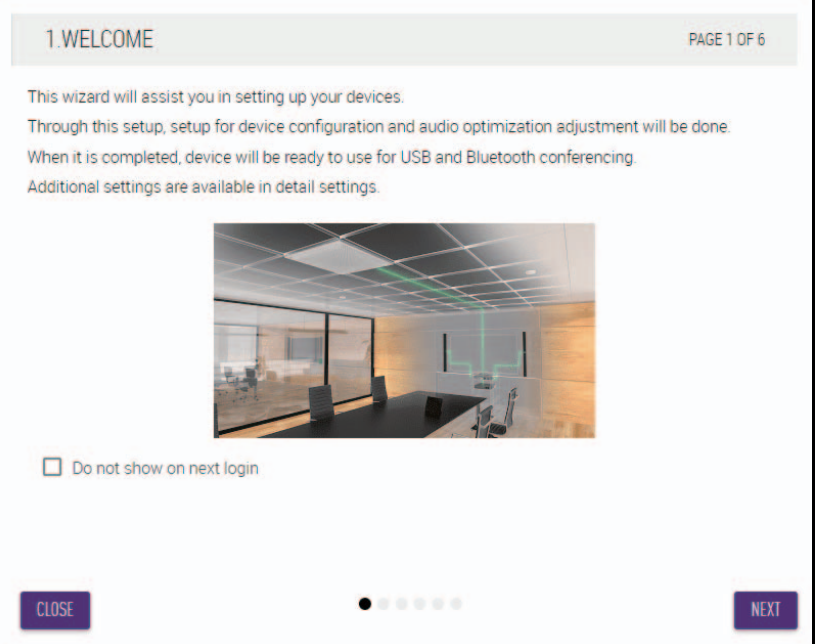

#### **[2. REGISTER YOUR PERIPHERAL DEVICE]**

#### 1 **Fare clic sul pulsante [ENABLE ALL & SEARCH].**

I dispositivi periferici vengono rilevati e visualizzati nell'elenco.

**NOTA:** Se non vengono rilevati dispositivi periferici, ricontrollare i collegamenti del cavo LAN. Per le unità VXL1-16P, ricontrollare le impostazioni degli switch DIP (vedere a pagina [7](#page-6-0)).

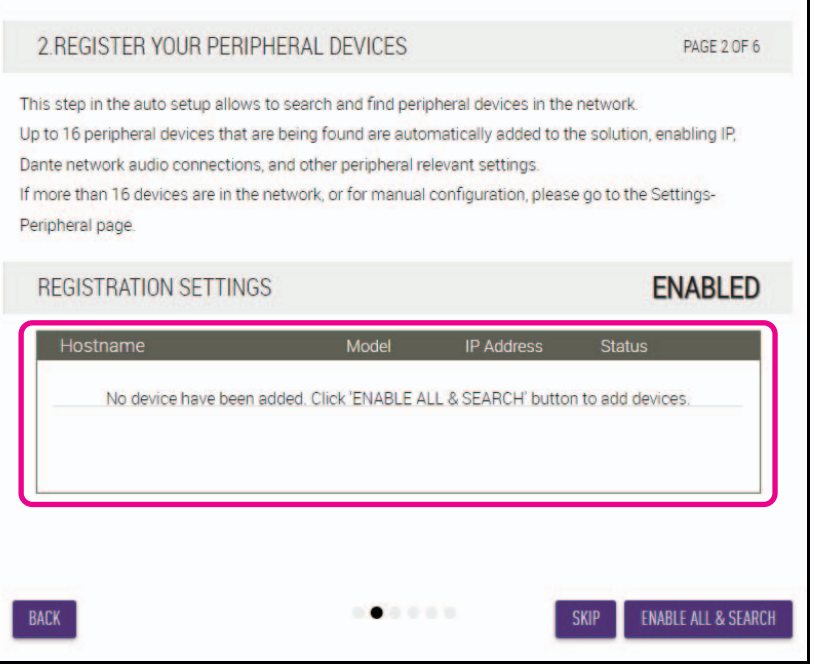

2 **Verificare che sotto [Status] venga visualizzato [connected] per tutti i dispositivi periferici, quindi fare clic sul pulsante [NEXT].**

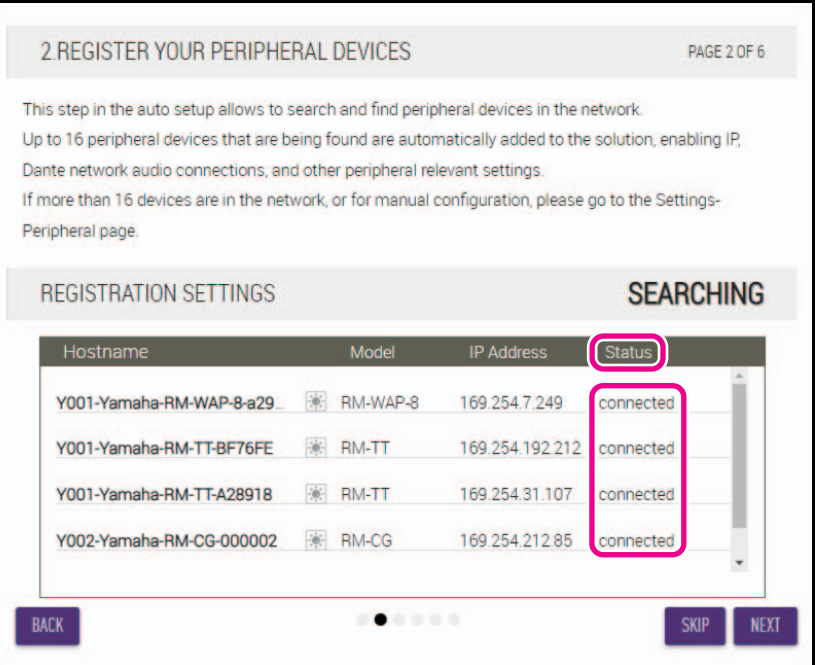

**NOTA:** Le voci sottostanti da [2-1] a [2-3] appaiono solo in una soluzione wireless ADECIA che comprende RM-W.

#### **[2-1. CHECKING WIRELESS ENVIROMENT]**

I dispositivi periferici vengono rilevati da RM-WAP e visualizzati nell'elenco.

#### **Fare clic sul pulsante [NEXT].**

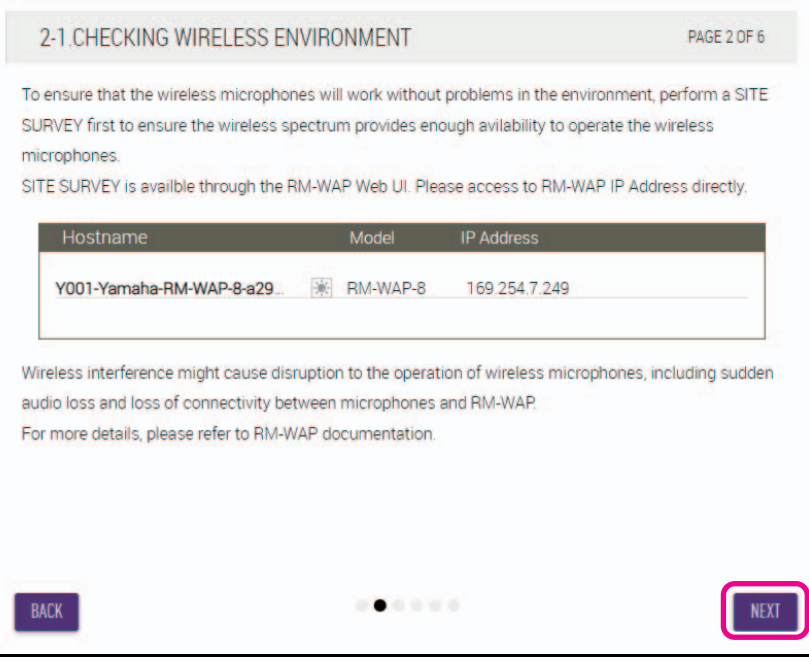

#### **[2-2. PAIR CHARGERS WITH RM-WAP]**

Accoppiare RM-WAP e caricabatteria.

- 1 **Selezionare RM-WAP e fare clic sul pulsante [PAIR].**
- 2 **Tenere premuto il pulsante PAIR su RM-WCH per almeno due secondi.**
- 3 **Fare clic sul pulsante [NEXT].**

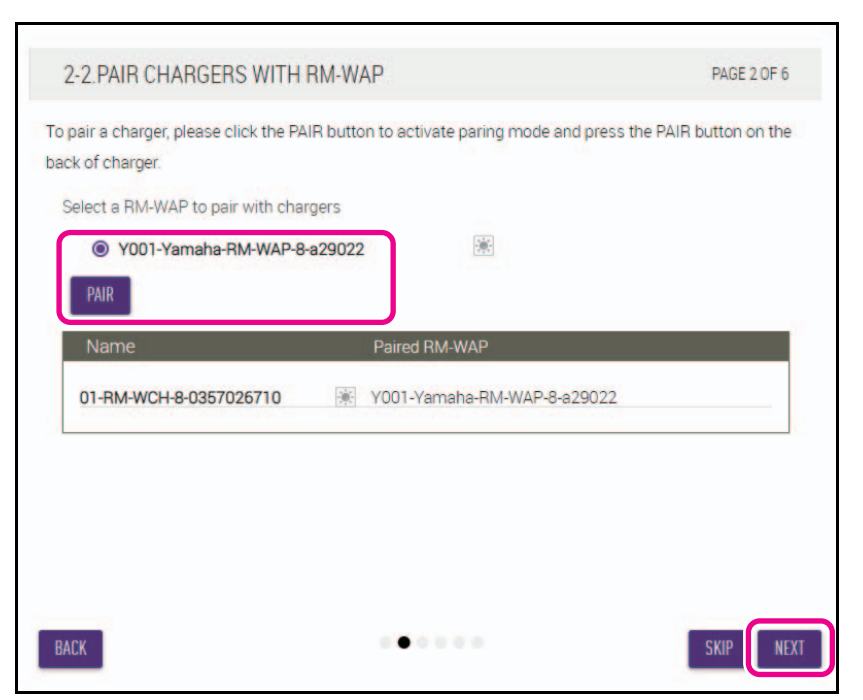

#### **[2-3. PAIR MICHROPHONE WITH RM-WAP]**

Accoppiare RM-WAP e microfoni wireless.

**IMPORTANTE:** Posizionare tutti i microfoni wireless sul caricabatteria.

- 1 **Selezionare RM-WAP e fare clic sul pulsante [PAIR].**
- 2 **Tenere premuto il pulsante ACTIVATE su RM-WCH per almeno due secondi.**
- 3 **Fare clic sul pulsante [NEXT].**

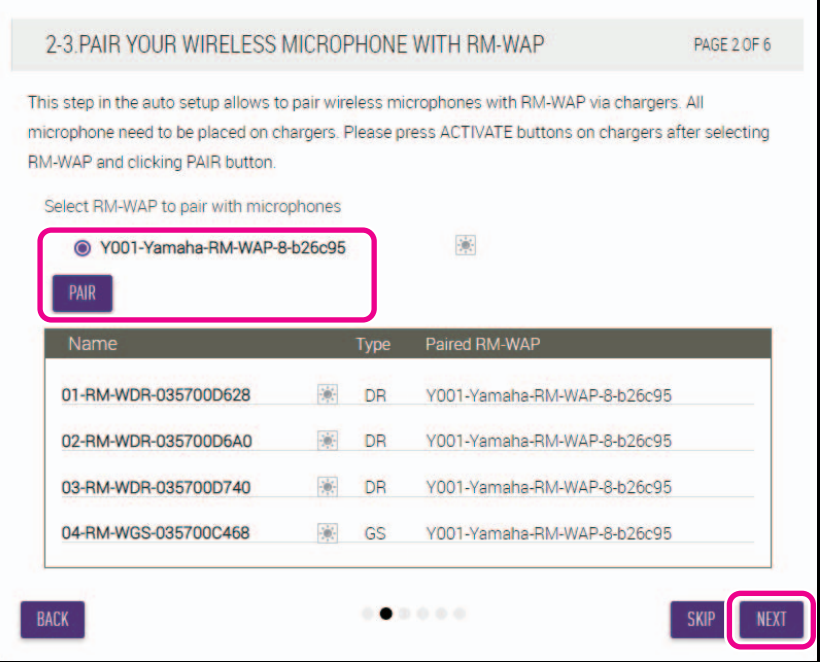

#### **[3. CHECK FIRMWARE VERSION]**

**Verificare le versioni del firmware e fare clic sul pulsante [NEXT].**

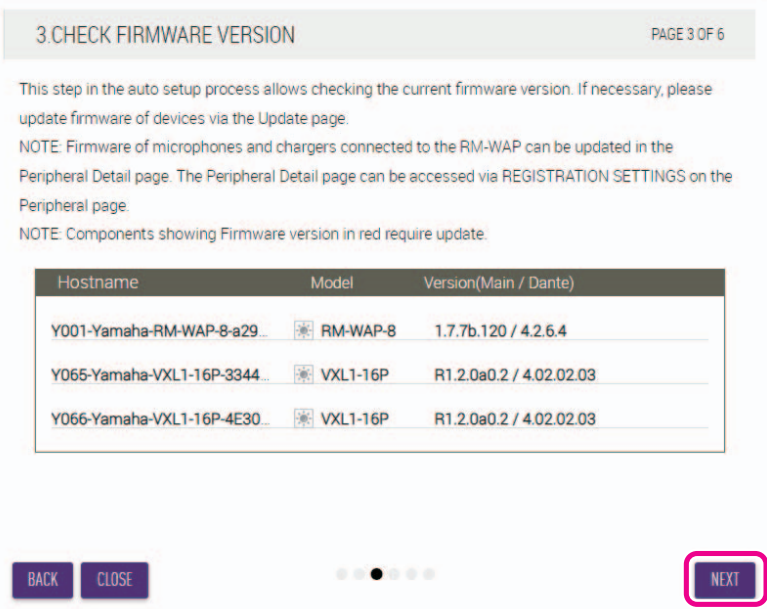

**NOTA:** Se è necessario aggiornare il firmware, il numero della versione appare in rosso.

Aggiornare il firmware di RM-CR, RM-CG, RM-TT, RM-WAP e VXL1-16P via [TOOLS]→[Update]→[FIRMWARE UPDATE] nella GUI Web "RM-CR Device Manager".

Aggiornare il firmware di RM-WCH, RM-WOM, RM-WDR, RM-WGL e RM-WGS via [SETTINGS]→[Peripheral]→[REGISTRATION SETTINGS]→[VIEW] in "Details"→[FIRMWARE UPDATE] nella GUI Web "RM-CR Device Manager". Aggiornato il firmware, fare clic su [AUTO SETUP] (nella barra del menu della GUI Web "RM-CR Device Manager") per eseguire nuovamente il processo di impostazione.

#### **[4. LOCATE PERIPHERAL DANTE SPEAKERS]**

**Impostare [Position] per ogni altoparlante su [Left] o [Right] in base alla posizione di montaggio effettiva, quindi fare clic sul pulsante [NEXT].**

**NOTA:** Se si fa clic su  $\|$ . (pulsante di identificazione) a destra sotto [Hostname], l'indicatore sull'altoparlante corrispondente lampeggia, consentendo di confermare la posizione di montaggio.

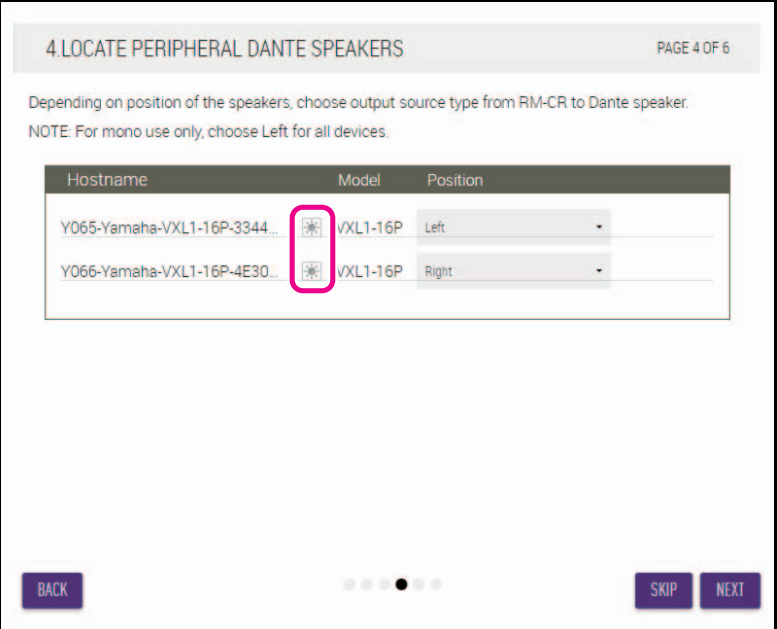

RM-CR Manuale di riferimento **13**

#### **[5. EXECUTE AUTOMATIC AUDIO TUNING]**

#### 1 **Fare clic sul pulsante [EXECUTE].**

La finestra cambia e inizia la sintonizzazione automatica dell'audio.

NOTE:

Skip this step if the Left Speaker channel is unused.

**IMPORTANTE:** • Per una migliore precisione, per quanto possibile, evitare di fare rumore durante tale operazione.

• Se [Use analog speakers] è disattivato, verrà saltata la finestra di regolazione del volume degli altoparlanti analogici.

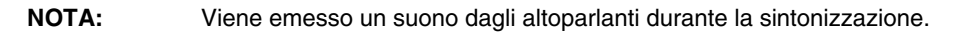

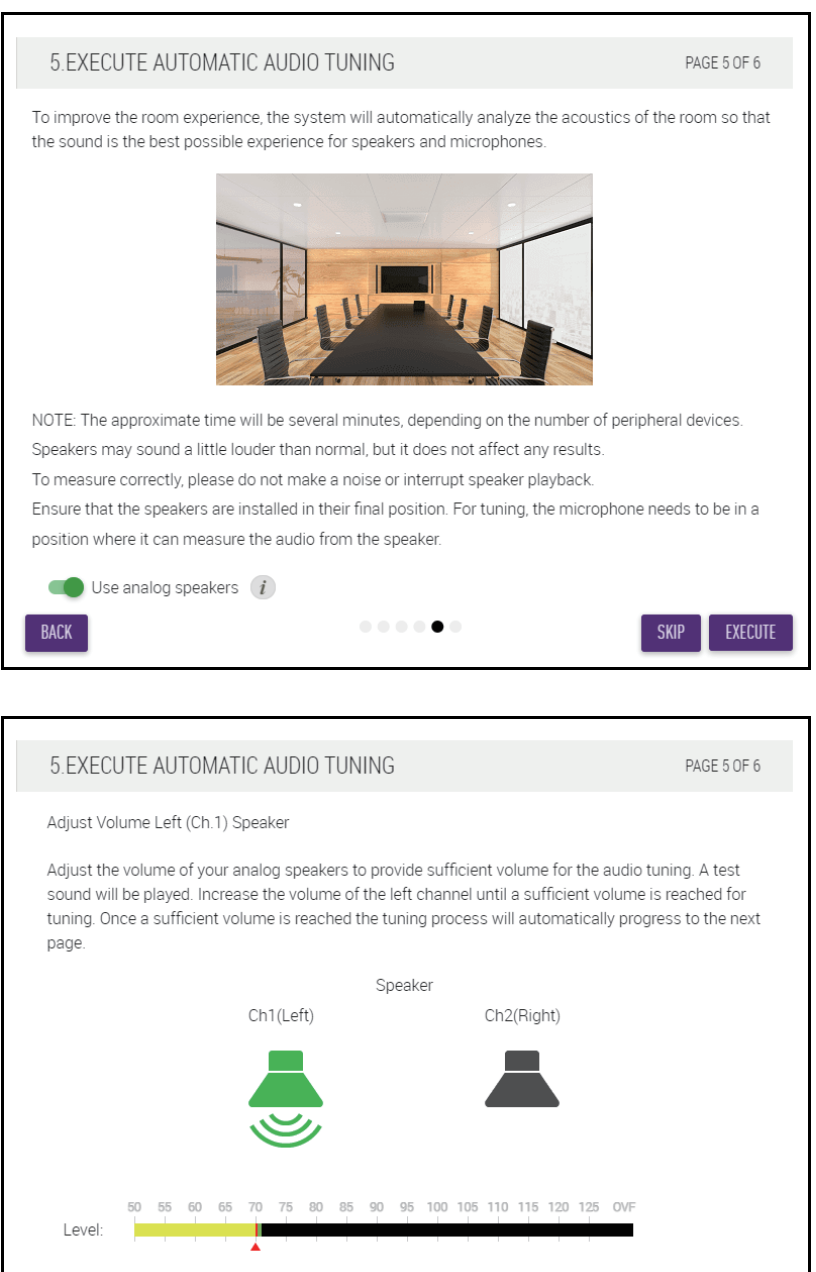

 $\mathbf{0} \cdot \mathbf{0} \cdot \mathbf{0} \cdot \mathbf{0} \cdot \mathbf{0} \cdot \mathbf{0}$ 

CANCEL

 $\overline{\text{SKIP}}$ 

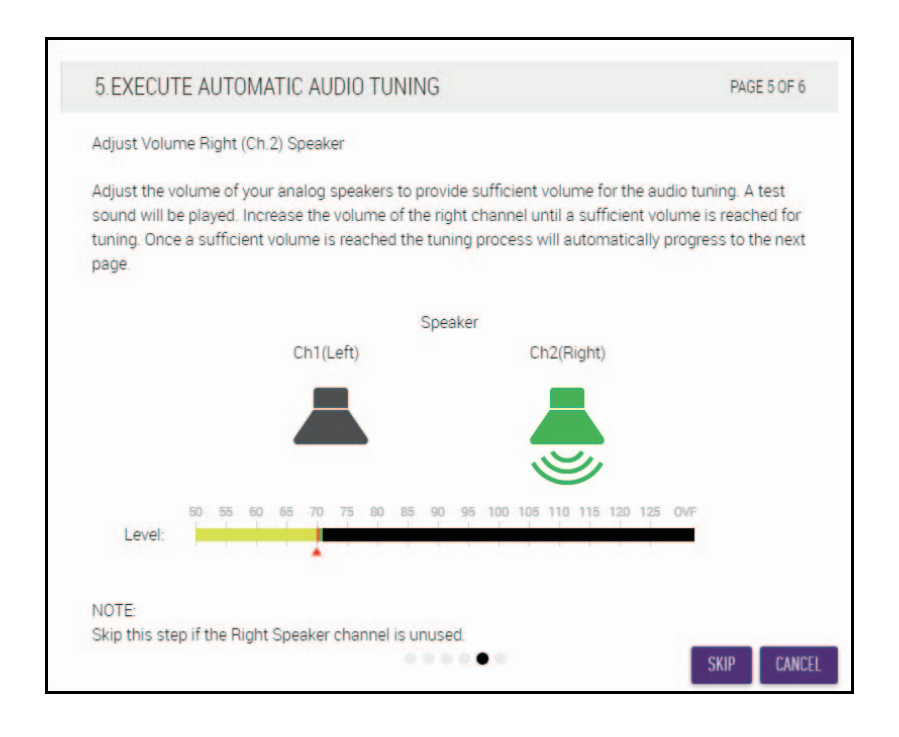

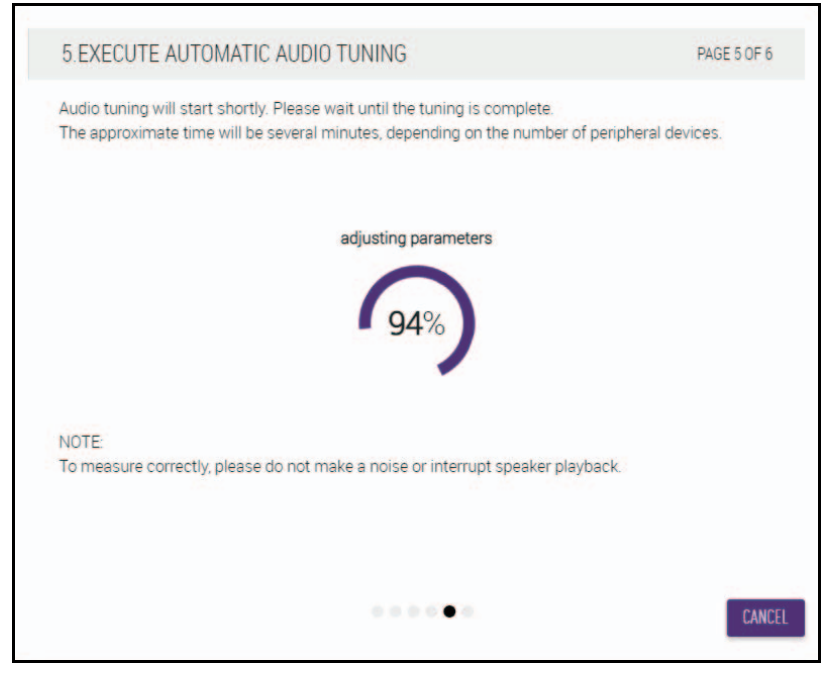

2 **Verificare che la sintonizzazione sia stata completata, quindi fare clic sul pulsante [NEXT].**

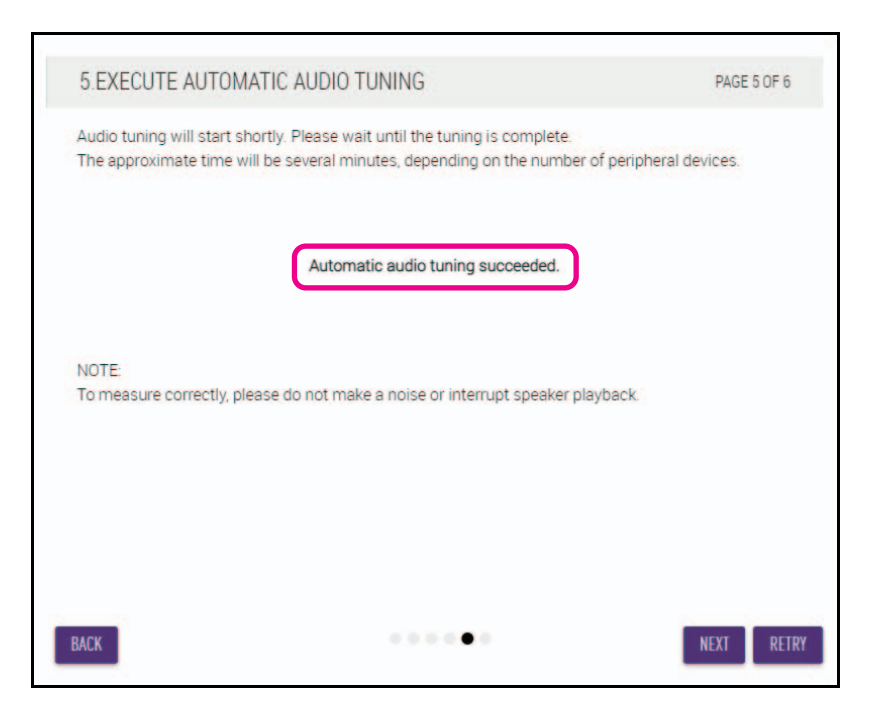

#### **[6. READY TO USE]**

**Fare clic sul pulsante [CLOSE].**

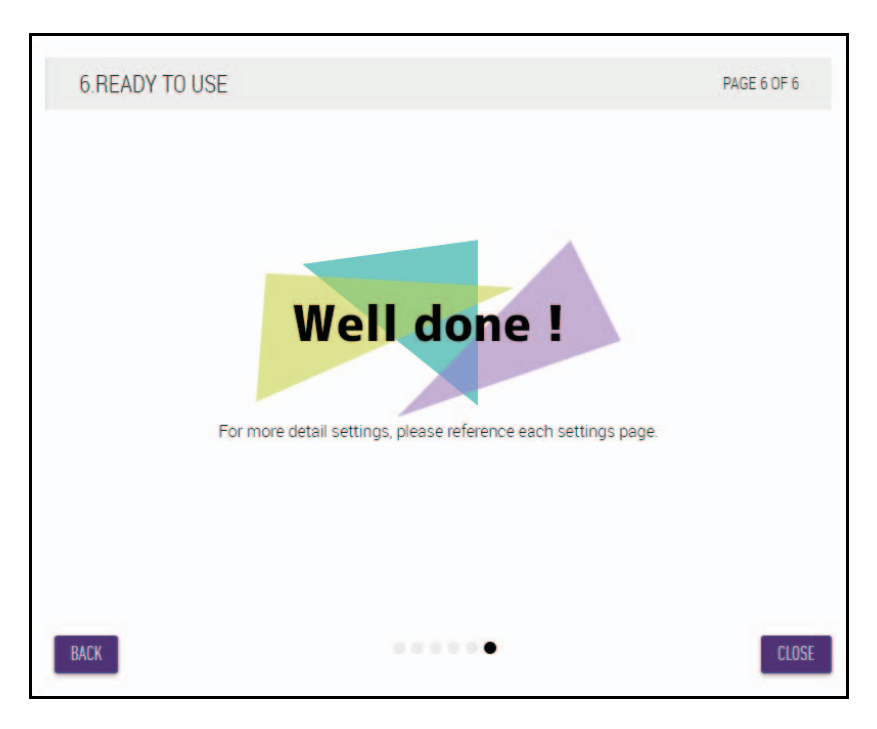

Il setup è completato.

**NOTA:** Utilizzare la GUI Web "RM-CR Device Manager" per configurare nel dettaglio le impostazioni di questa unità.

# <span id="page-16-0"></span>**CONTROLLI E FUNZIONI**

# <span id="page-16-1"></span>**Pannello frontale**

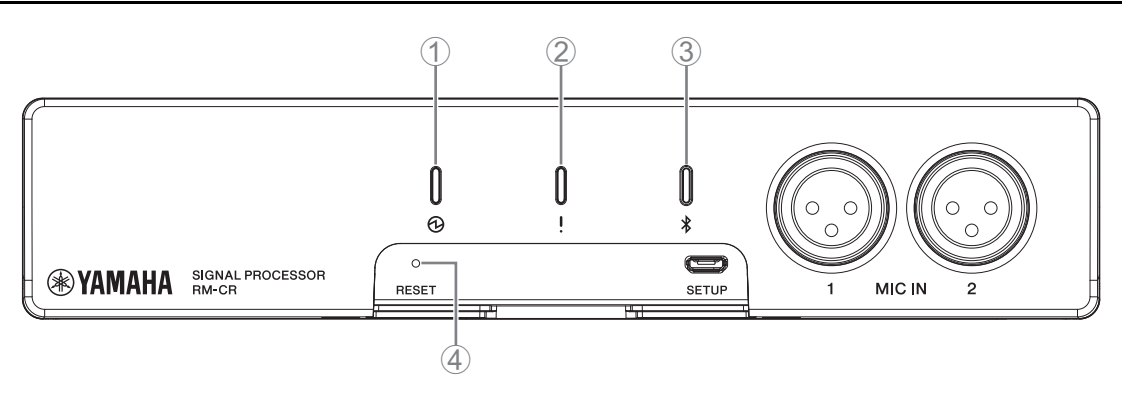

#### 1 **Indicatore (alimentazione)**

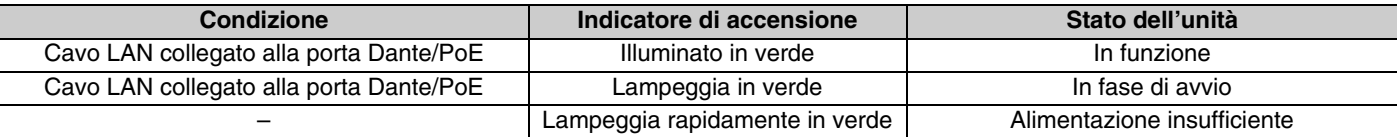

#### 2 **Indicatore (stato)**

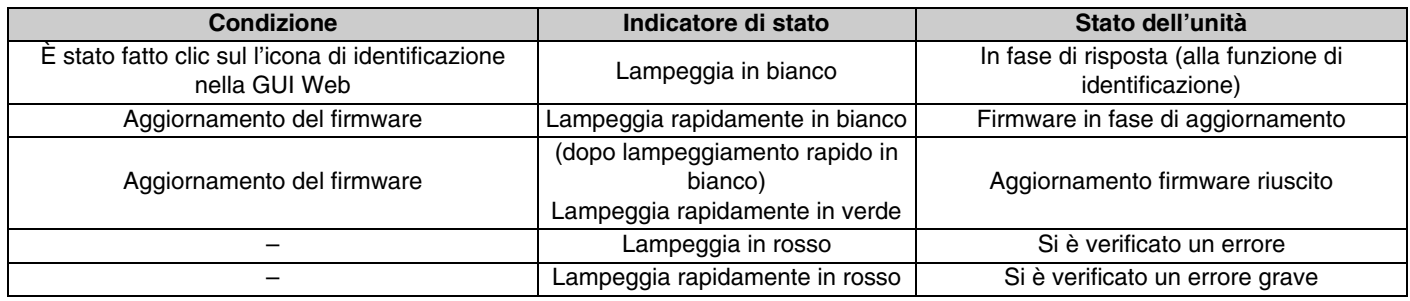

**NOTA:** Le occorrenze di errori ed errori gravi vengono registrate nel registro degli avvisi. Per i dettagli, vedere a pagina [29.](#page-28-0)

# 3 **Pulsante/indicatore (Bluetooth®)**

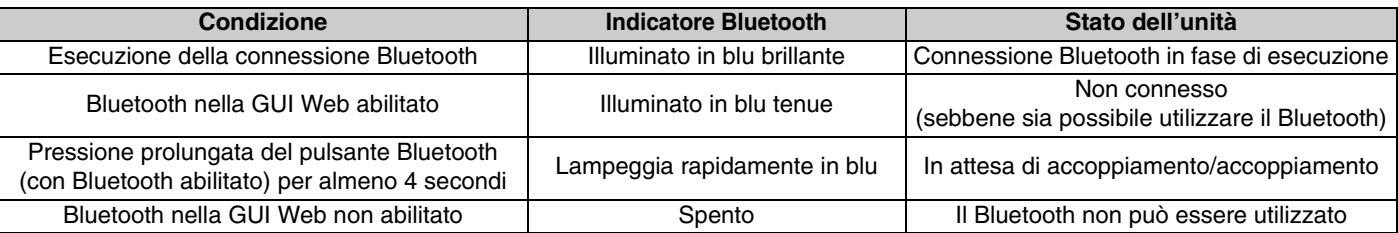

#### 4 **Pulsante [RESET]**

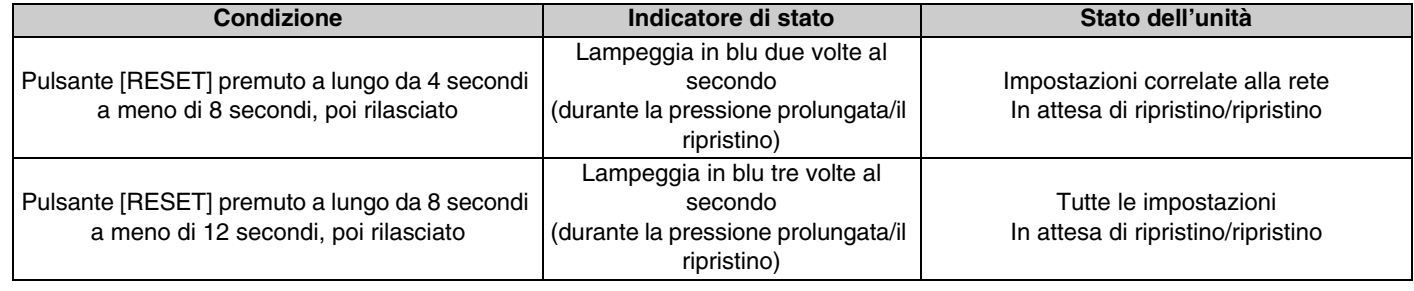

**NOTA:** Utilizzare un oggetto a punta fine come un perno espulsore per premere il pulsante [RESET].

# <span id="page-17-0"></span>**Pannello posteriore**

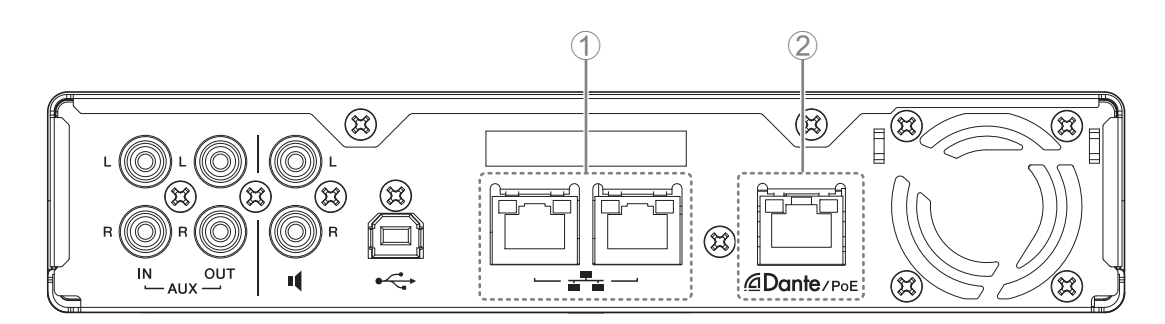

# 1 **Indicatori della porta di rete (porta di rete)**

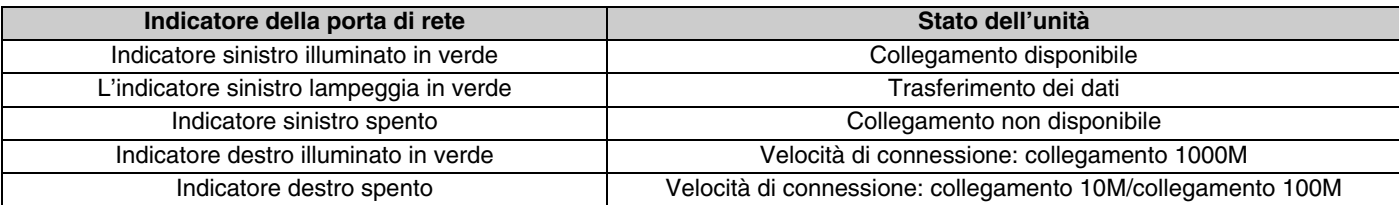

### 2 **Indicatori della porta di rete (porta Dante/PoE)**

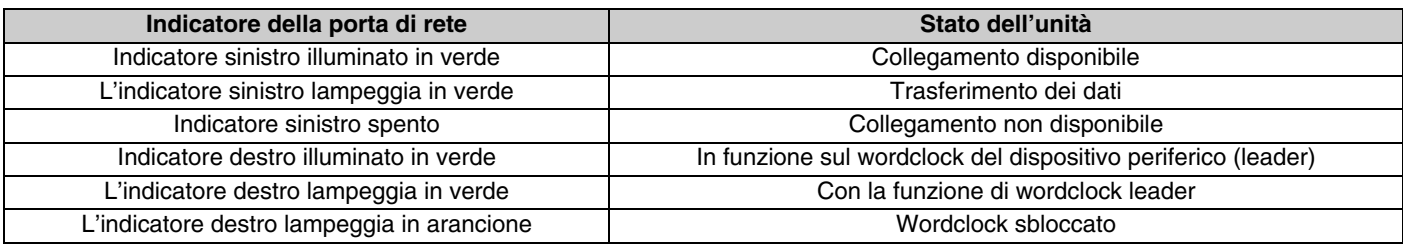

# <span id="page-18-0"></span>**COLLEGAMENTO DEI DISPOSITIVI DI**

Di seguito sono riportati esempi di un collegamento con un dispositivo di comunicazione.

# <span id="page-18-1"></span>**Collegamento di un computer**

Preparare gli elementi seguenti.

- Computer
- Cavo USB di tipo A-B (incluso con l'unità)

**NOTA:** Non è necessaria l'installazione di un driver USB.

#### *1.* **Collegare l'unità e il computer con un cavo USB.**

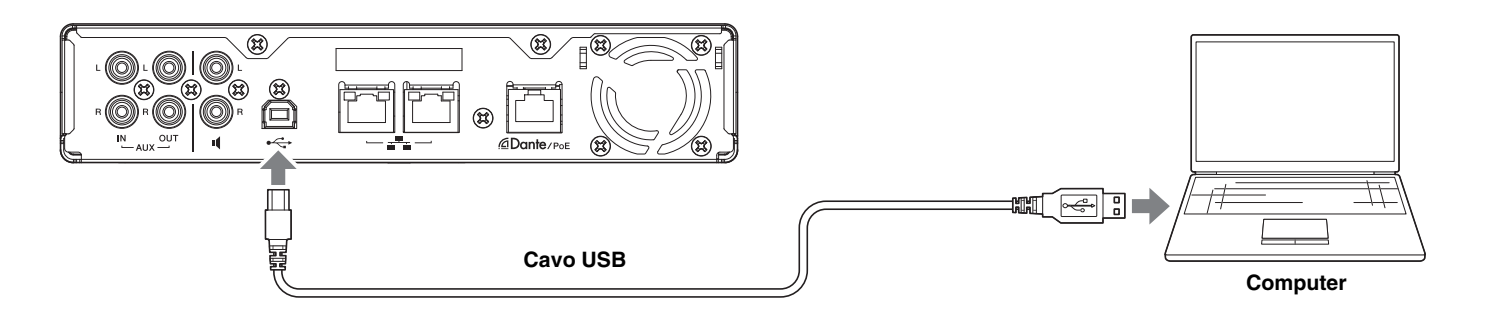

Il collegamento è completato. Facendo riferimento alle pagine seguenti, confermare che è possibile effettuare un collegamento corretto.

**NOTA:** Le finestre possono variare a seconda del computer.

# **[Per Windows]**

Aprire l'opzione Audio del Pannello di controllo, quindi verificare che [Yamaha RM-CR] sia impostato su [Default Device] nelle schede [Playback] e [Recording]. Altrimenti, selezionare [Yamaha RM-CR], fare clic su [Set Default], quindi fare clic su [OK].

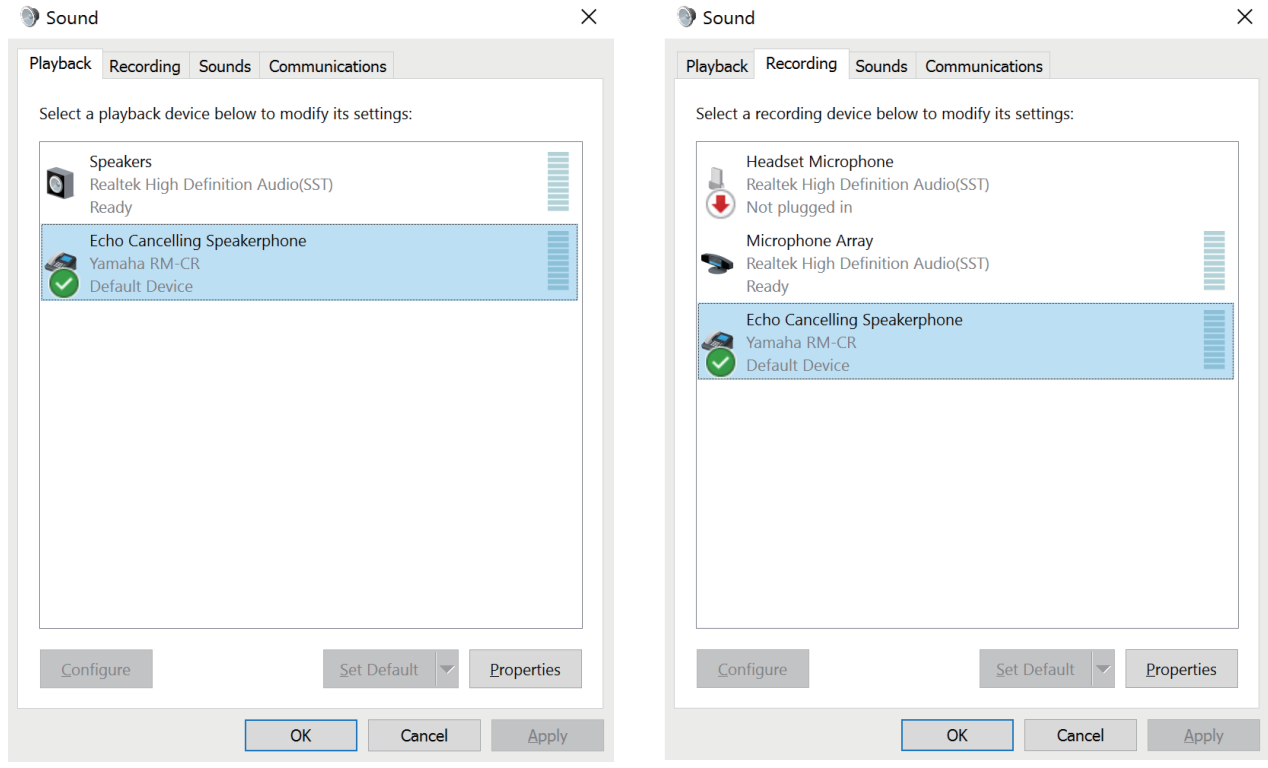

**NOTA:** Regolare la sensibilità del microfono (volume di ingresso) secondo necessità. Selezionare [Yamaha RM-CR] nella scheda [Recording], quindi fare clic su [Properties] per aprire la finestra [Echo Cancelling Speakerphone Properties]. Fare clic sulla scheda [Levels] per visualizzare il regolatore.

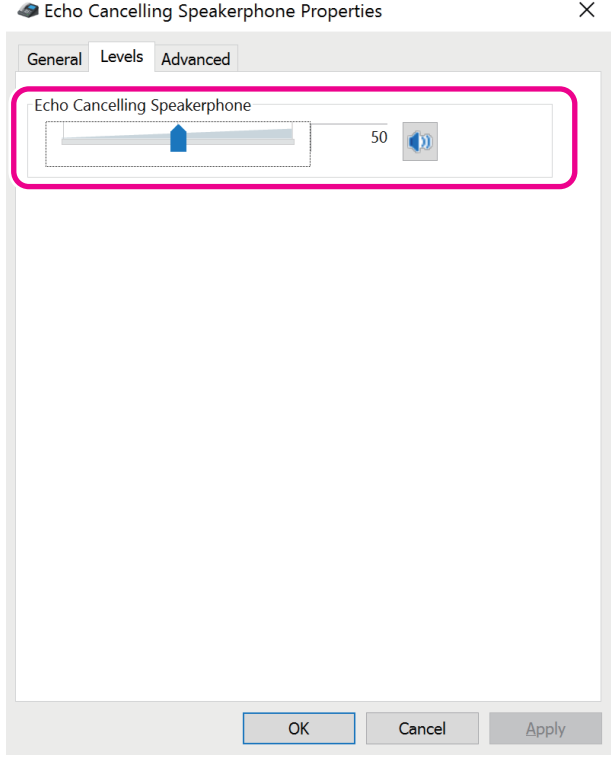

RM-CR Manuale di riferimento **20**

# **[Per macOS]**

Aprire le preferenze [Sound], quindi verificare che [Yamaha RM-CR] sia selezionato nelle schede [Output] e [Input]. Altrimenti, fare clic su [Yamaha RM-CR].

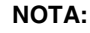

**NOTA:** Regolare la sensibilità del microfono (volume di ingresso) secondo necessità. Il regolatore è disponibile nella scheda [Input].

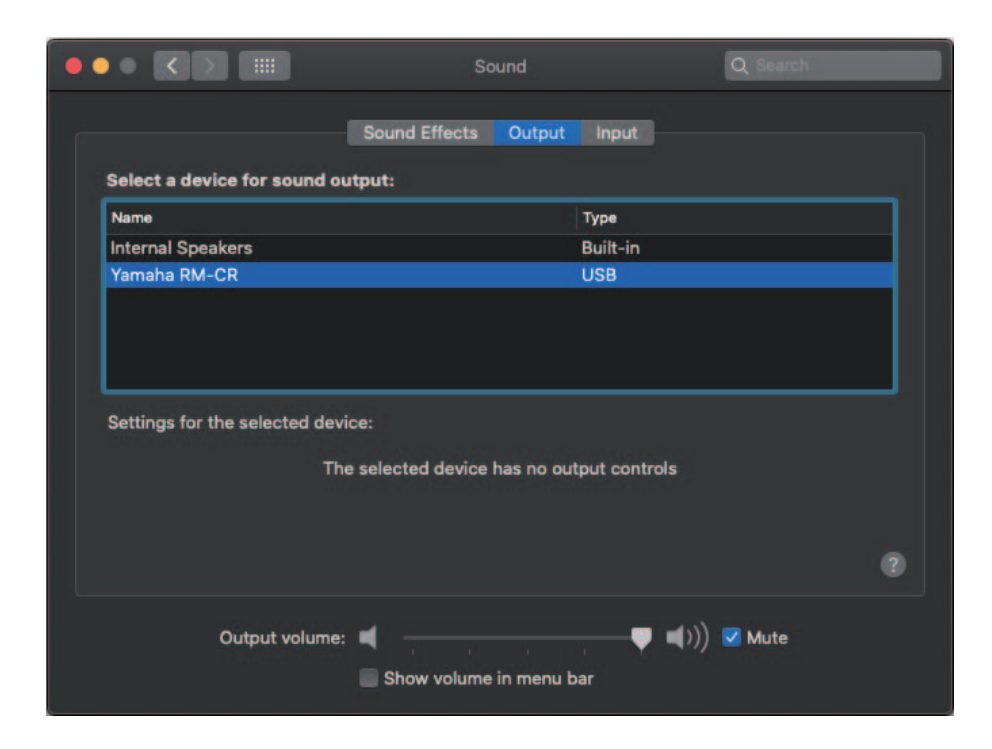

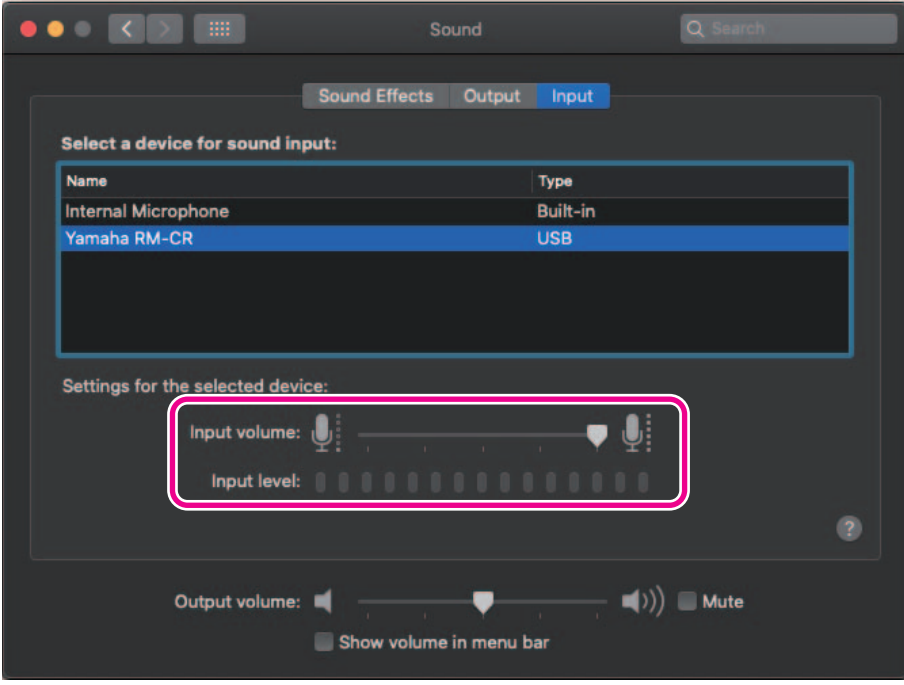

# <span id="page-21-0"></span>**Collegamento di uno smartphone**

Preparare gli elementi seguenti.

• Smartphone

**IMPORTANTE:** • Abilitare innanzitutto il Bluetooth nella GUI Web "RM-CR Device Manager".

- Questa unità non può essere collegata a più smartphone contemporaneamente tramite Bluetooth.
- La connessione Bluetooth dell'unità è per gli smartphone. Non utilizzarla per connettersi a un computer.

#### **[Collegamento per la prima volta]**

#### *1.* **Premere a lungo il pulsante Bluetooth sul pannello frontale dell'unità per almeno quattro secondi.**

L'unità entra in modalità standby di accoppiamento e l'indicatore Bluetooth lampeggia rapidamente in blu.

**NOTA:** Con l'accoppiamento l'unità e lo smartphone si registrano a vicenda con le informazioni necessarie per una connessione Bluetooth.

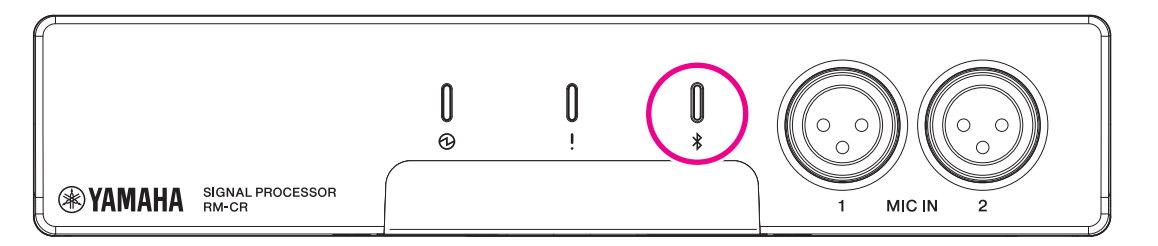

*2.* **Abilitare il Bluetooth sullo smartphone e selezionare [Yamaha RM-CR-XXXXXX] (dove "XXXXXX" è l'indirizzo MAC di questa unità).**

La connessione è completata non appena l'accoppiamento è terminato. Verificare il completamento della connessione dallo schermo dello smartphone.

**IMPORTANTE:** Per impostazione predefinita, la passkey è impostata su "0000" (numeri). La passkey può essere modificata nella GUI Web.

- **NOTA:** Se sono trascorsi 60 secondi senza completare l'accoppiamento, la modalità standby di accoppiamento di questa unità verrà annullata.
	- Per annullare la modalità standby di accoppiamento, premere il pulsante Bluetooth mentre l'indicatore Bluetooth lampeggia.
	- Questa unità può essere accoppiata con un massimo di otto smartphone. Quando tale operazione viene completata con il nono dispositivo, l'accoppiamento con la data e l'ora più vecchie dei nove smartphone verrà annullato.

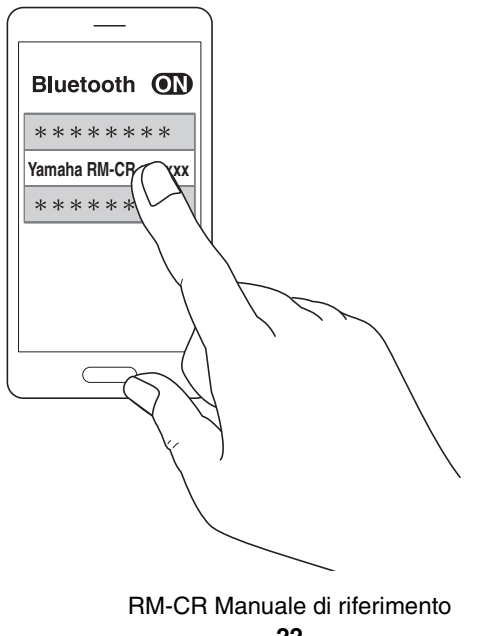

# **[Collegamento di uno smartphone accoppiato]**

*1.* **Abilitare il Bluetooth sullo smartphone e selezionare [Yamaha RM-CR-XXXXXX] (dove "XXXXXX" è l'indirizzo MAC di questa unità).**

Il collegamento è completato. Verificare il completamento della connessione dallo schermo dello smartphone.

# **[Disconnessione]**

La connessione Bluetooth può essere interrotta utilizzando uno dei seguenti metodi.

- Premere il pulsante Bluetooth sull'unità.
- Disattivare il Bluetooth dallo smartphone.
- Spegnere l'unità o lo smartphone.

# <span id="page-22-0"></span>**Collegamento di un sistema di videoconferenza**

Preparare gli elementi seguenti.

- Sistema di videoconferenza
- Cavo audio con jack RCA stereo su un'estremità o su entrambe le estremità × 2
	- **NOTA:** I jack del cavo audio che collegano al sistema di videoconferenza non devono essere necessariamente jack RCA stereo. Preparare cavi che soddisfino le specifiche del sistema di videoconferenza.

#### *1.* **Collegare questa unità al sistema di videoconferenza con i cavi audio.**

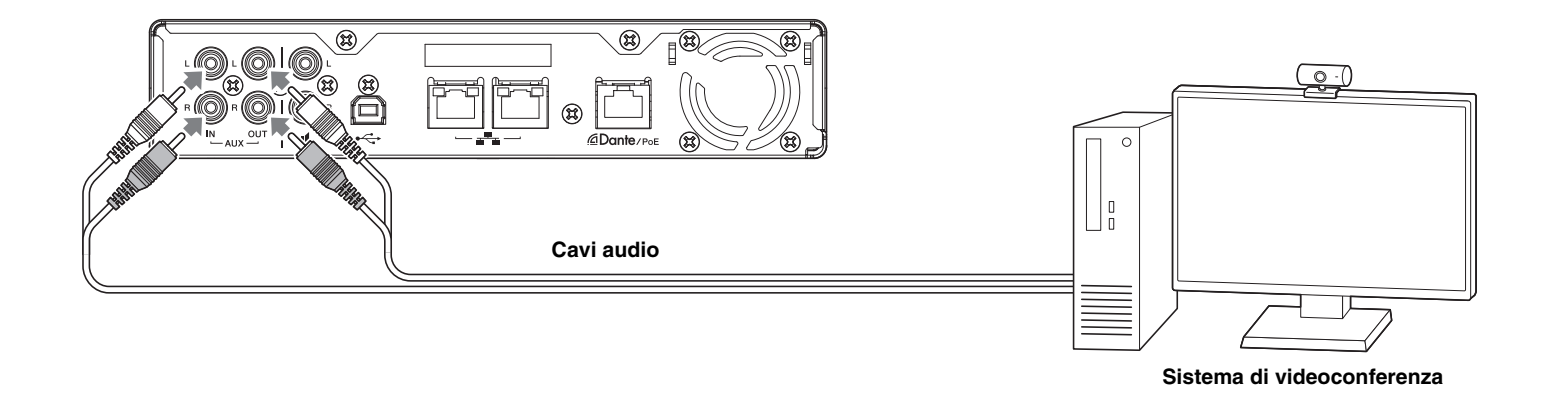

#### *2.* **Verificare/modificare le impostazioni di ingresso/uscita audio del sistema di videoconferenza.**

**IMPORTANTE:** Disattivare il microfono e gli altoparlanti del sistema di videoconferenza.

**NOTA:** Il funzionamento Bluetooth di questa unità può essere eseguito anche utilizzando la GUI Web "RM-CR Device Manager".

# <span id="page-23-0"></span>**COLLEGAMENTO DEI DISPOSITIVI DI ESPANSIONE**

Di seguito sono riportati esempi di un collegamento a un dispositivo di espansione.

# <span id="page-23-1"></span>**Collegamento di un microfono a mano**

Collegare questa unità a un microfono a mano per parlare con l'altra parte e amplificare la propria voce nella rispettiva posizione.

Preparare gli elementi seguenti.

• Microfono a mano

#### *1.* **Collegare questa unità e il microfono a mano.**

**NOTA:** È possibile collegare contemporaneamente due microfoni a mano.

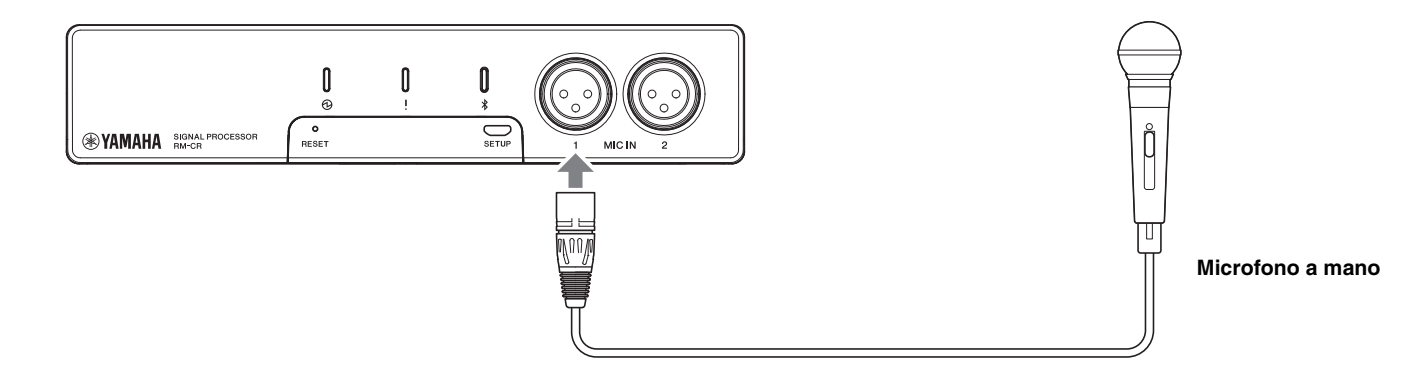

# <span id="page-23-2"></span>**Collegamento di un altoparlante con amplificatore incorporato**

Collegare questa unità a un altoparlante con amplificatore incorporato per espandere l'intervallo di riproduzione nella propria posizione.

Preparare gli elementi seguenti.

- Altoparlante con amplificatore incorporato
- Cavo audio con jack RCA su un'estremità o su entrambe
	- **AVVISO:** Utilizzare un altoparlante con amplificatore incorporato che abbia delay e distorsione lievi. L'utilizzo di un altoparlante con un livello elevato di delay o distorsione potrebbe causare un'eco per l'altra parte.
	- **NOTA:** Il jack del cavo audio che collega all'altoparlante con amplificatore incorporato non deve essere necessariamente un jack RCA. Preparare un cavo che soddisfi le specifiche dell'altoparlante con amplificatore incorporato.

#### *1.* **Collegare questa unità e l'altoparlante.**

**NOTA:** È possibile collegare contemporaneamente due altoparlanti con amplificatori incorporati.

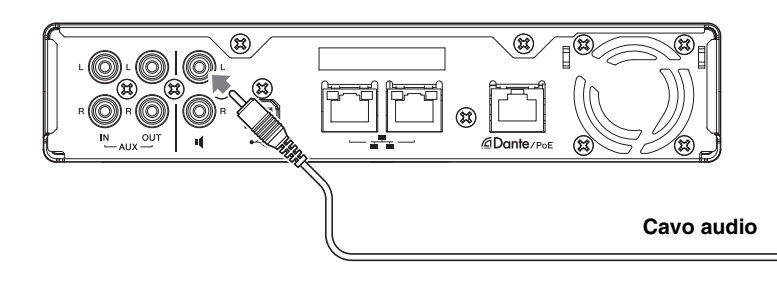

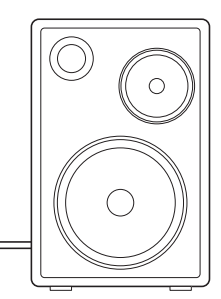

**Altoparlante con amplificatore incorporato**

# <span id="page-24-1"></span>**SOFTWARE DI UTILITÀ DISPONIBILE**

# <span id="page-24-0"></span>**Avvio della GUI Web Device Manager**

La GUI Web "RM-CR Device Manager" è un'applicazione per amministratori per controllare/modificare le impostazioni di questa unità e di ADECIA.

Per avviarla, procedere come segue.

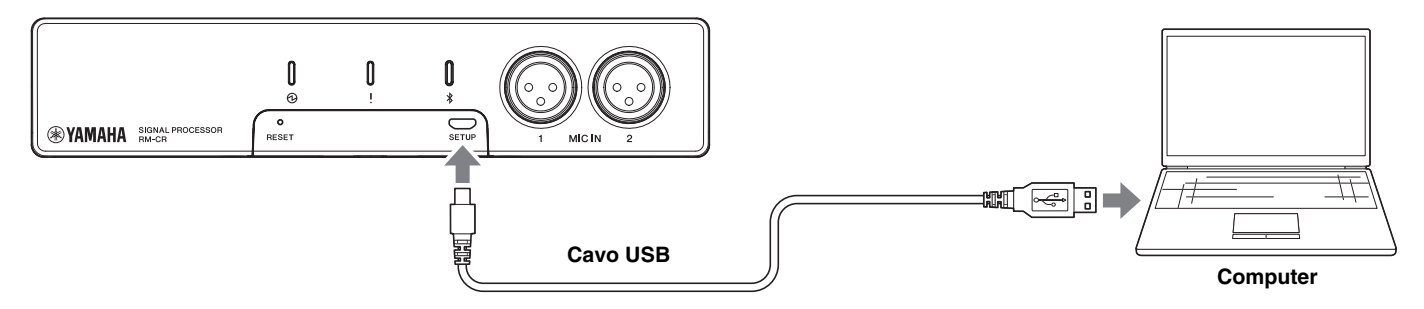

- *1.* **Collegare l'unità e il computer con un cavo USB da tipo A a micro B.**
- *2.* **Avviare un browser (Google Chrome o Safari) sul computer e digitare "172.16.0.1" nella barra degli indirizzi.** RM-CR Device Manager si avvia.
- *3.* **Digitare la password nella finestra di login, quindi fare clic sul pulsante [LOGIN].**

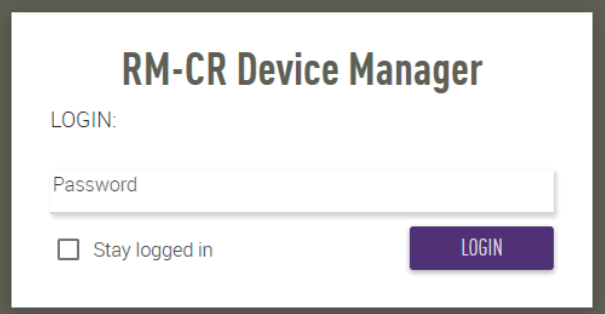

Viene visualizzata la finestra [HOME].

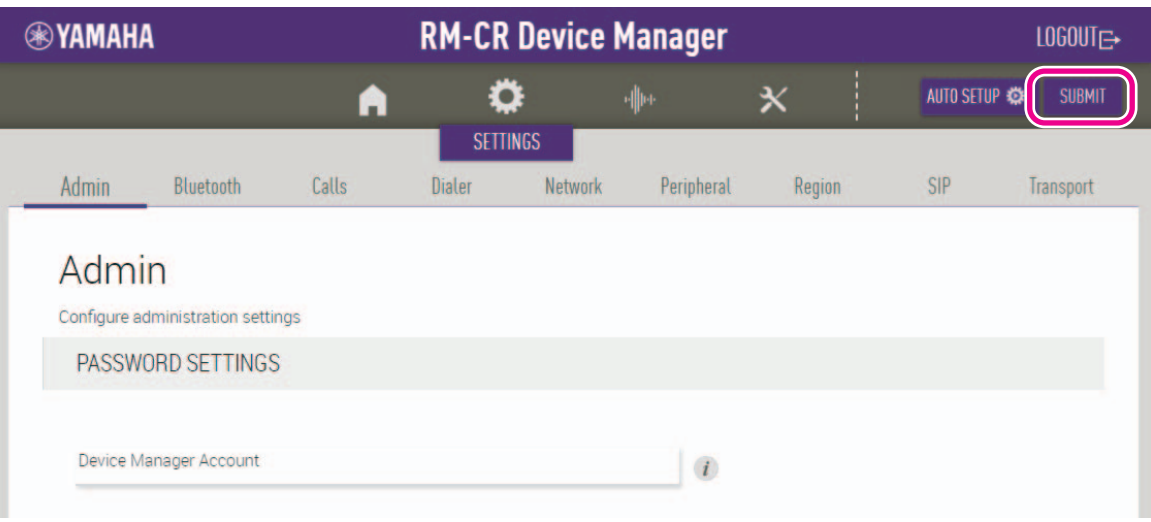

- **NOTA:** Per dettagli sull'uso della GUI Web "RM-CR Device Manager", consultare le rispettive guide operative per la GUI Web Device Manager per RM-CR, RM-CG e RM-TT.
	- Inoltre, è possibile connettere RM-CR e il computer con un cavo Ethernet tramite uno switch di rete. In questo caso, per avviare la GUI Web "RM-CR Device Manager", è necessaria l'applicazione "RM Device Finder" per rilevare i dispositivi della serie RM sulla rete. Per dettagli, consultare la guida per l'utente inclusa con RM Device Finder.

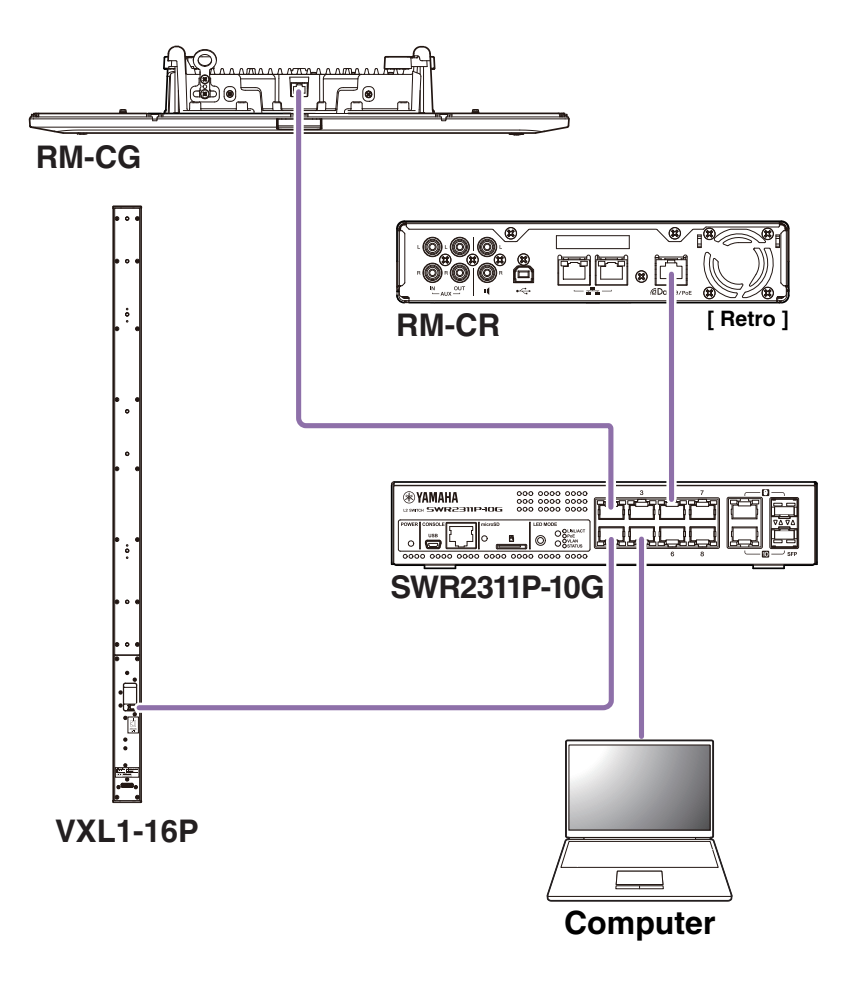

È possibile scaricare la versione più recente di software e manuali dal sito Web Yamaha.

 **Sito web Yamaha (Downloads) <https://download.yamaha.com/>**

# <span id="page-26-0"></span>**Uso di ProVisionaire Control**

ProVisionaire Control è un software applicativo Windows che consente di controllare da remoto i parametri di vari dispositivi da un singolo pannello di controllo. Con la serie RM, ProVisionaire Control è installato nella sala conferenze e usato per controllare le chiamate e i percorsi audio delle conferenze. È necessario specialmente per le chiamate VoIP e le sale conferenze con più percorsi di chiamata (VoIP/Bluetooth/AUX/USB) usati simultaneamente. I file modello per controllare il percorso delle chiamate usando la serie RM sono scaricabili dal sito web RM-CR.

Segue un esempio di connessione con ProVisionaire Control.

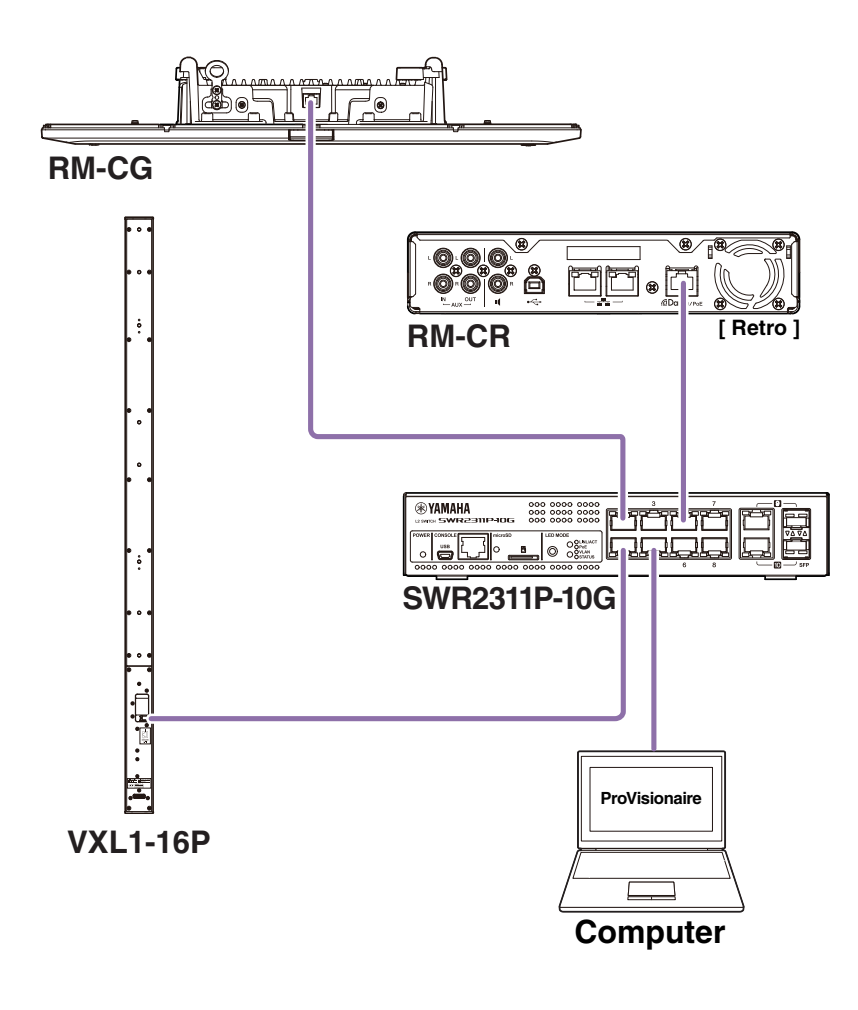

**NOTA:** Per dettagli sull'uso di ProVisionaire Control, consultare la relativa guida all'impostazione.

Il manuale è scaricabile dal seguente sito web.

#### **Sito web Yamaha (Downloads)**

**<https://download.yamaha.com/>**

# <span id="page-27-1"></span>**APPENDICE**

# <span id="page-27-0"></span>**Diagramma a blocchi**

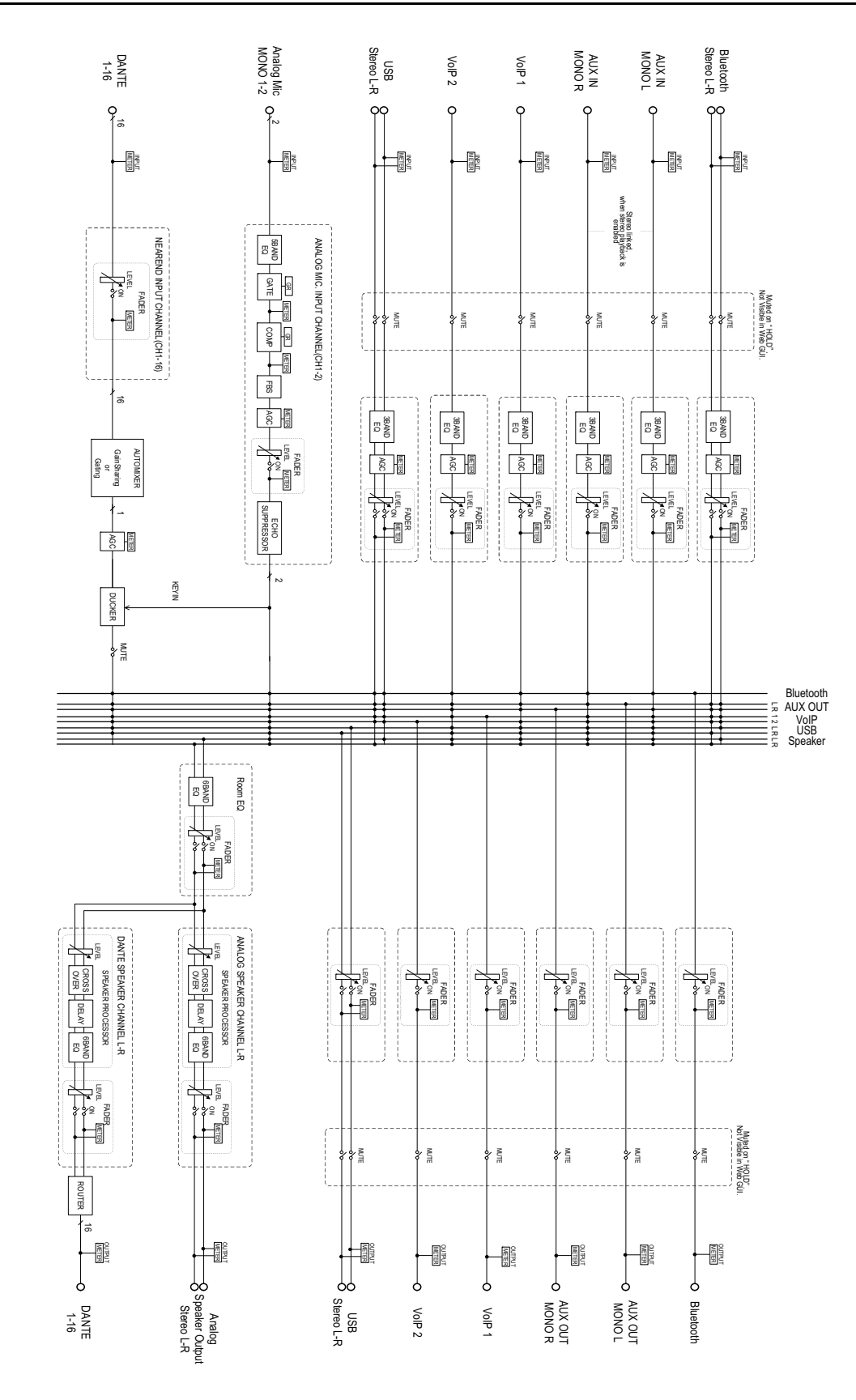

RM-CR Manuale di riferimento **28**

# <span id="page-28-0"></span>**Elenco dei registri degli avvisi**

Fornisce dettagli sui principali messaggi del registro degli allarmi contenuti nei file di registro. È possibile scaricare il file di registro tramite  $[TOOLS]{\rightarrow}[Logs]$ .

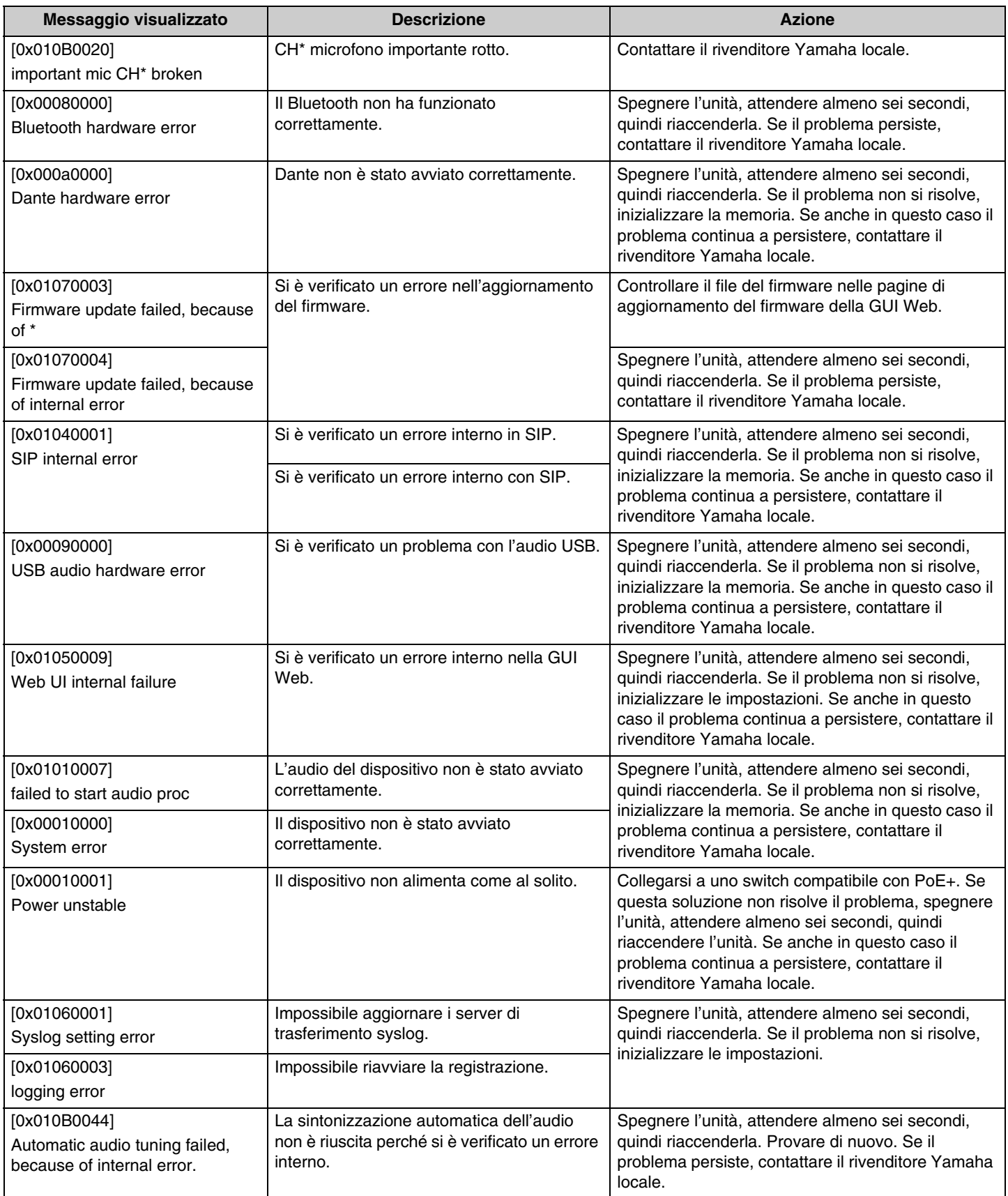

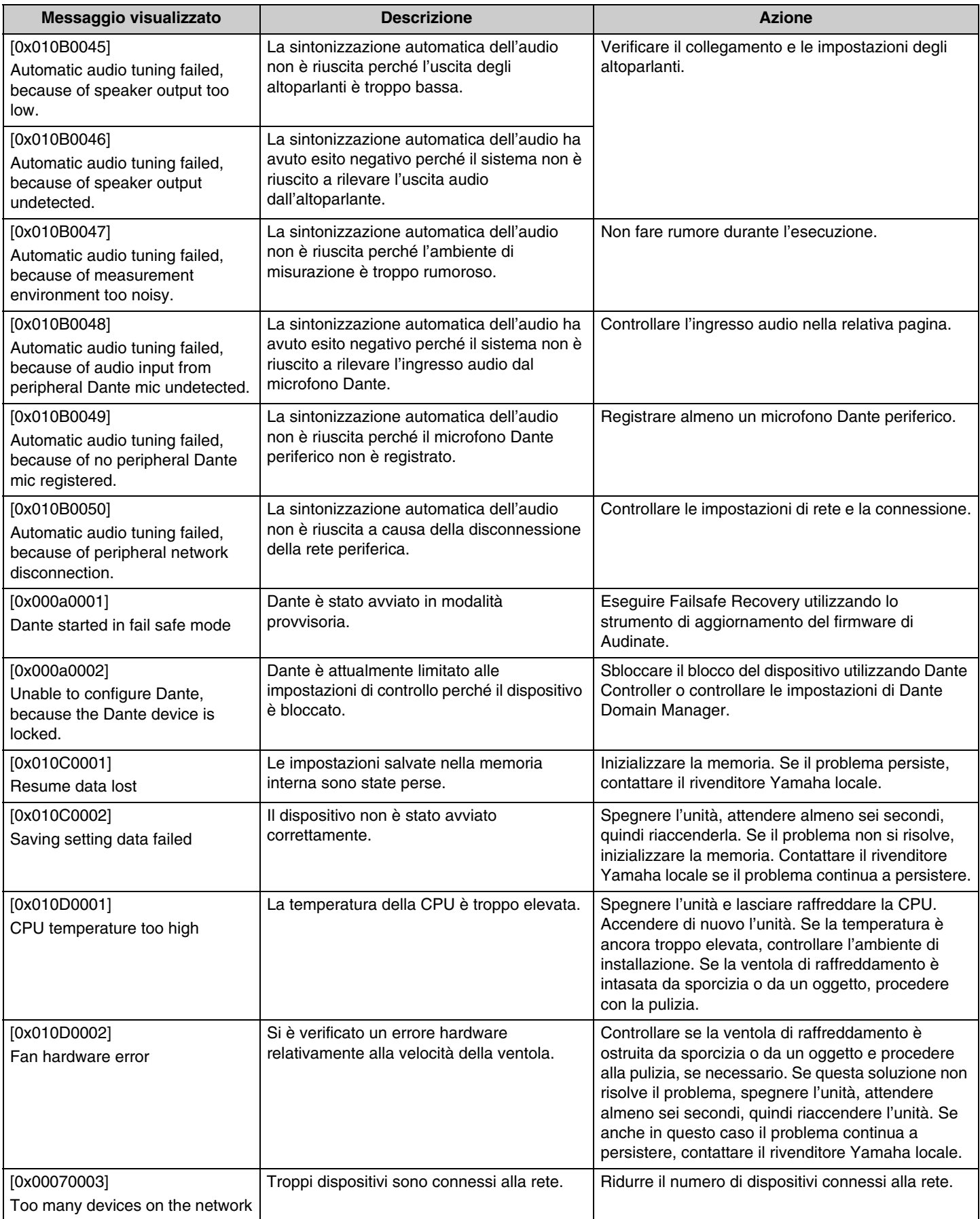

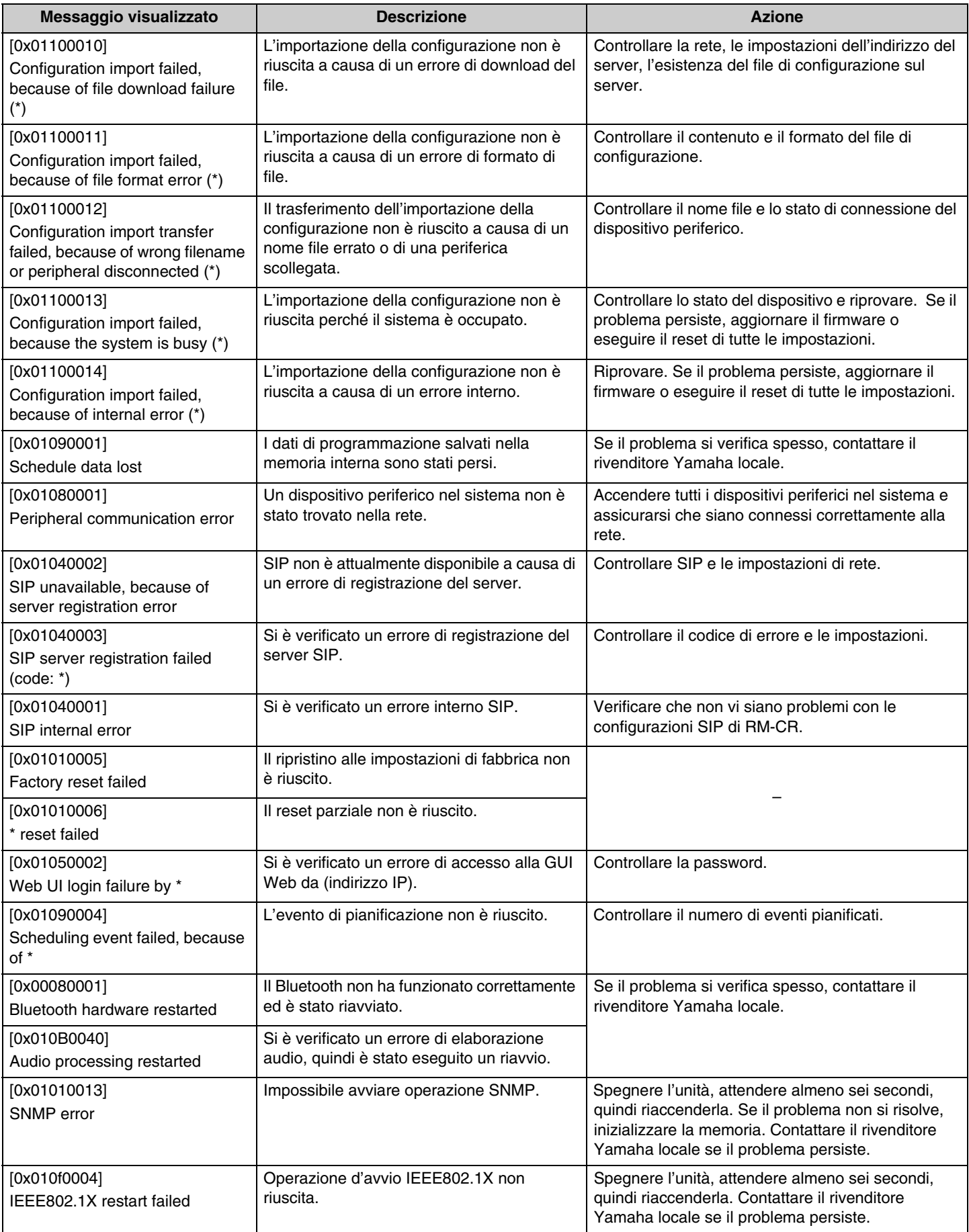

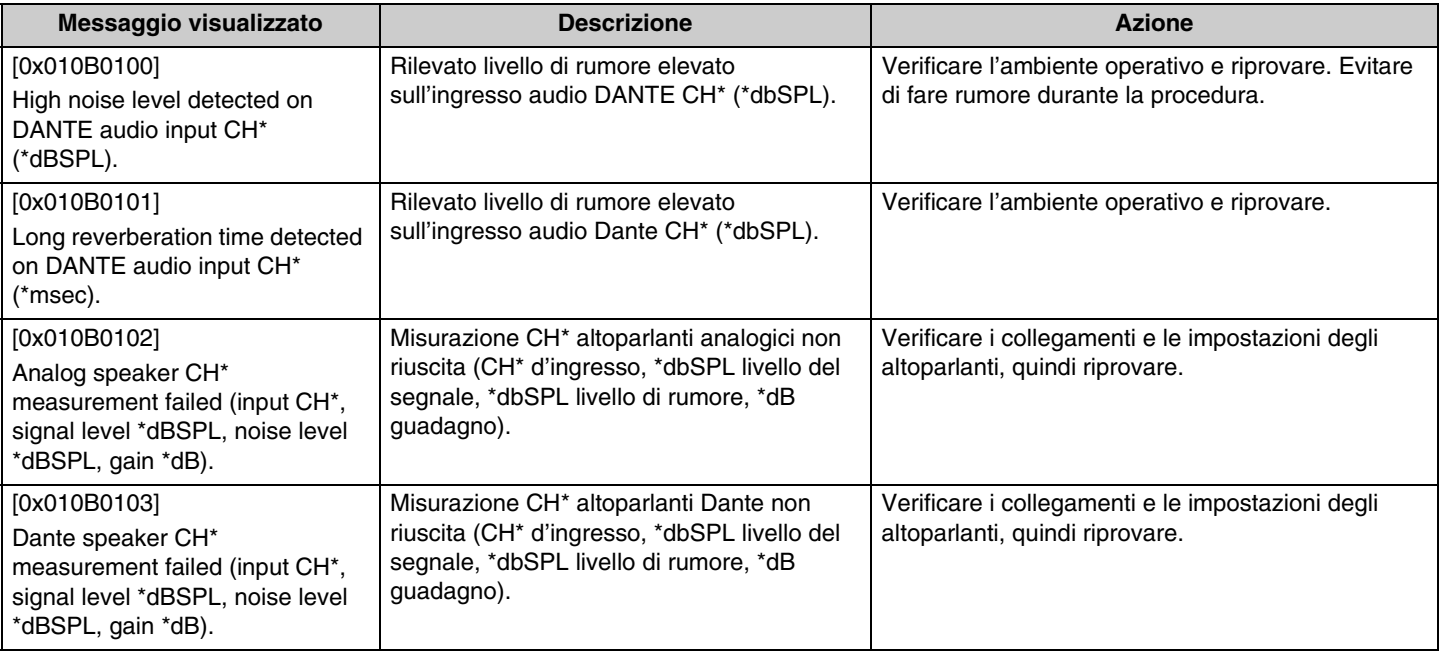

# <span id="page-32-0"></span>**SPIEGAZIONI**

# <span id="page-32-1"></span>**Informazioni sui file di configurazione e preset**

# **Informazioni sui file di configurazione**

- È possibile esportare su file le informazioni di configurazione dei dispositivi della serie RM. Il file esportato si chiama file di configurazione.
- I file di configurazione hanno estensione .xml.
- È possibile esportare file separati per RM-CR, RM-CG, RM-TT e RM-WAP (incluso il microfono wireless e caricabatteria). È possibile esportare i file di configurazione tramite [TOOLS]→[Configuration]→[EXPORT CONFIGURATION] nella GUI Web Device Manager.
- Inoltre, la GUI Web "RM-CR Device Manager" può esportare file di configurazione per RM-CG, RM-TT, RM-WAP e VXL-1-16P registrati nello stesso sistema ADECIA. È possibile esportare questi file di configurazione tramite [SETTINGS]->[Peripheral]->[REGISTRATION SETTINGS]->[VIEW] accanto al relativo dispositivo->[Peripheral Detail]->[EXPORT CONFIGURATION] nella GUI Web "RM-CR Device Manager".
- L'indirizzo MAC del dispositivo è usato come nome del file di configurazione esportato. Per RM-CR, l'indirizzo MAC si usa la porta aziendale.
- I file di configurazione non include le seguenti informazioni:
	- password
	- informazioni di accoppiamento Bluetooth RM-CR
	- le informazioni di accoppiamento per il microfono RM-WAP e caricabatteria (dopo l'accoppiamento, le informazioni e lo stato dei dispositivi connessi a RM-WAP e inclusi nel file di configurazione.)

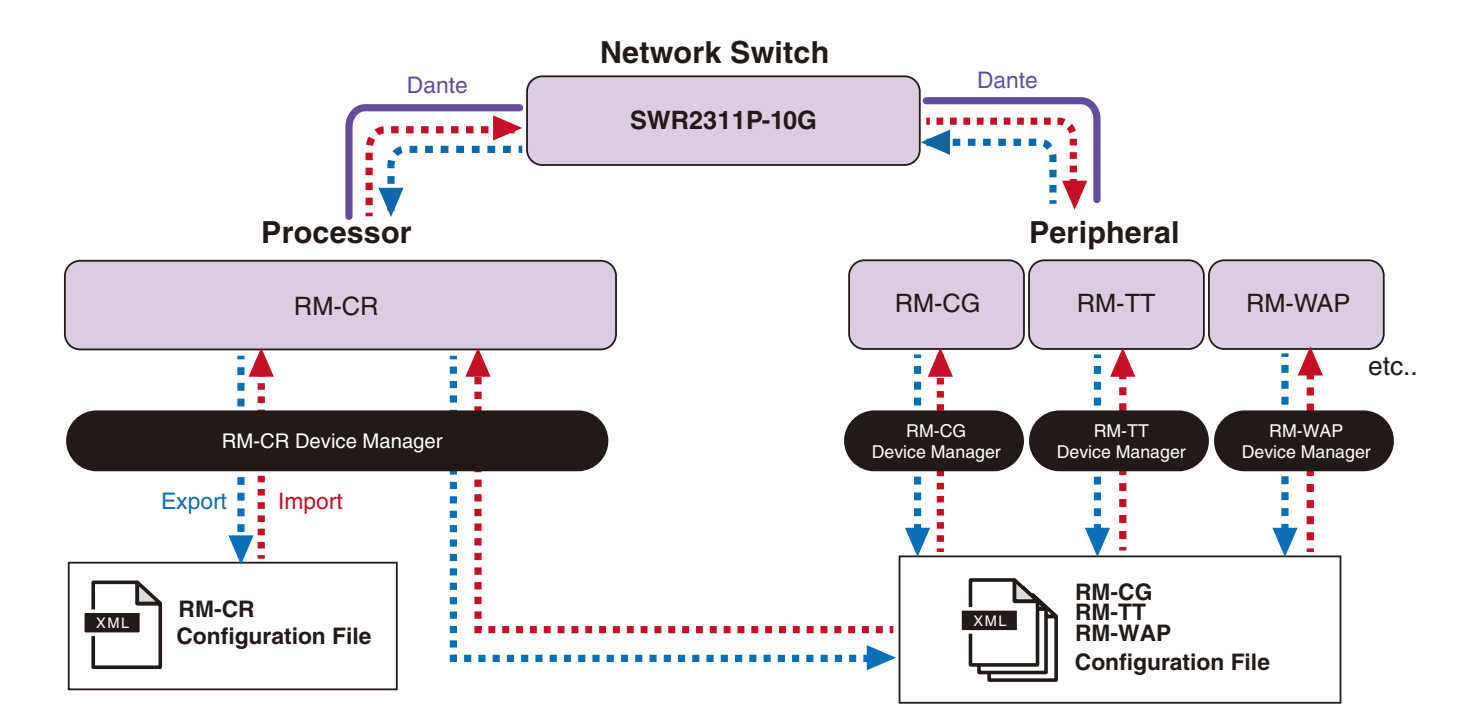

- È possibile importare il file di configurazione esportato.
- È possibile importare i file di configurazione tramite [TOOLS]->[Configuration]->[IMPORT CONFIGURATION] nella GUI Web Device Manager.
- Inoltre, la GUI Web "RM-CR Device Manager" può importare file di configurazione per RM-CG, RM-TT, RM-WAP e VXL-1-16P registrati nello stesso sistema ADECIA. È possibile importare questi file di configurazione tramite [SETTINGS]→[Peripheral]→[REGISTRATION SETTINGS]→[VIEW] accanto al relativo dispositivo→[Peripheral Detail]→[IMPORT CONFIGURATION] nella GUI Web "RM-CR Device Manager".
- Importando un file di configurazione, il nome (indirizzo MAC) deve coincidere con l'indirizzo MAC del dispositivo che importerà il file. Sostituendo un dispositivo a causa di un quasto per esempio, modificare il nome del file di configurazione esportato con l'indirizzo MAC del dispositivo appena installato prima d'importare il file.
- Per informazioni sull'importazione e l'esportazione dei file di configurazione, consultare la guida operativa della GUI Web RM-CR RM-CG RM-TT o la guida operativa della GUI Web Device Manager del sistema di microfoni wireless della serie RM.

# **Informazioni sui i preset**

- È possibile salvare e richiamare come preset una combinazione di file di configurazione per RM-CR, RM-CG, RM-TT, RM-WAP e VXL-1-16P. Esistono due modi per importare i file di configurazione: uno per ciascun dispositivo o più file compressi in uno (formato ZIP). Se vengono importati i file di configurazione con lo stesso nome, i file verranno sovrascritti con priorità data all'ultimo.
- I preset semplificano la configurazione e gestione di più dispositivi in un sistema ADECIA.
- È possibile salvare fino a 10 preset.
- È possibile salvare e richiamare i preset tramite [TOOLS]→[Preset]→[CONFIGURED PRESETS] nella GUI Web "RM-CR Device Manager". Da questa finestra, è anche possibile richiamare le impostazioni da un file di configurazione salvato sul server di distribuzione.
- Nell'usare i preset, si consiglia di selezionare [SETTINGS]->[Peripheral]->[DEVICE SETTINGS]->[Enable automatic Dante audio routing] in RM-CR Device Manager. Abilita l'instradamento automatico della patch Dante. Se non è selezionato, le patch audio Dante devono essere gestite manualmente tramite un controller Dante o dispositivo simile.
- Per informazioni sul salvataggio e il richiamo dei preset, consultare la guida operativa per la GUI Web Device Manager per RM-CR RM-CG RM-TT.
- È inoltre possibile usare i preset con i sistemi Divide/Combine Room. In un sistema Divide/Combine Room dove si usa RM Device Finder, è possibile salvare i preset per più RM-CR sulla rete e analizzare allo stesso tempo la commutazione tra tali preset. Per dettagli, consultare la guida per l'utente di RM Device Finder.

#### **Richiami dei preset di controllo remoto**

#### **ProVisionaire Control**

ProVisionaire Control è un software applicativo Windows che consente di controllare da remoto i parametri di vari dispositivi da un singolo pannello di controllo. È inoltre possibile utilizzare ProVisionaire Control per cambiare preset. I file modello per cambiare preset sono scaricabili dal sito web del prodotto ADECIA.

#### **Protocollo di controllo remoto**

È inoltre possibile cambiare preset tramite un dispositivo esterno dotato di protocollo di controllo remoto. Per dettagli sul protocollo, consultare le specifiche del protocollo di controllo remoto della serie RM.

# <span id="page-34-0"></span>**Informazioni sui Divide/Combine Room**

• È possibile usare i preset per cambiare impostazioni nel condividere segnali audio tra più stanze o quando una stanza è suddivisa in più sezioni ecc. È possibile modificare le impostazioni di ingresso/uscita del segnale audio a seconda di come le stanze sono suddivise o combinate. Sebbene sia possibile usare la GUI Web "RM-CR Device Manager" con i sistemi Divide/Combine Room. RM Device Finder semplifica la configurazione delle stanze e delle impostazioni dei dispositivi. Per informazioni sulla configurazione di un sistema Divide/Combine Room, consultare la guida per l'utente di RM Device Finder.

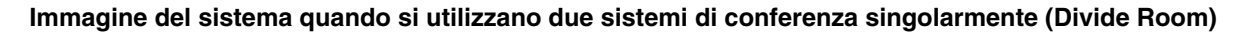

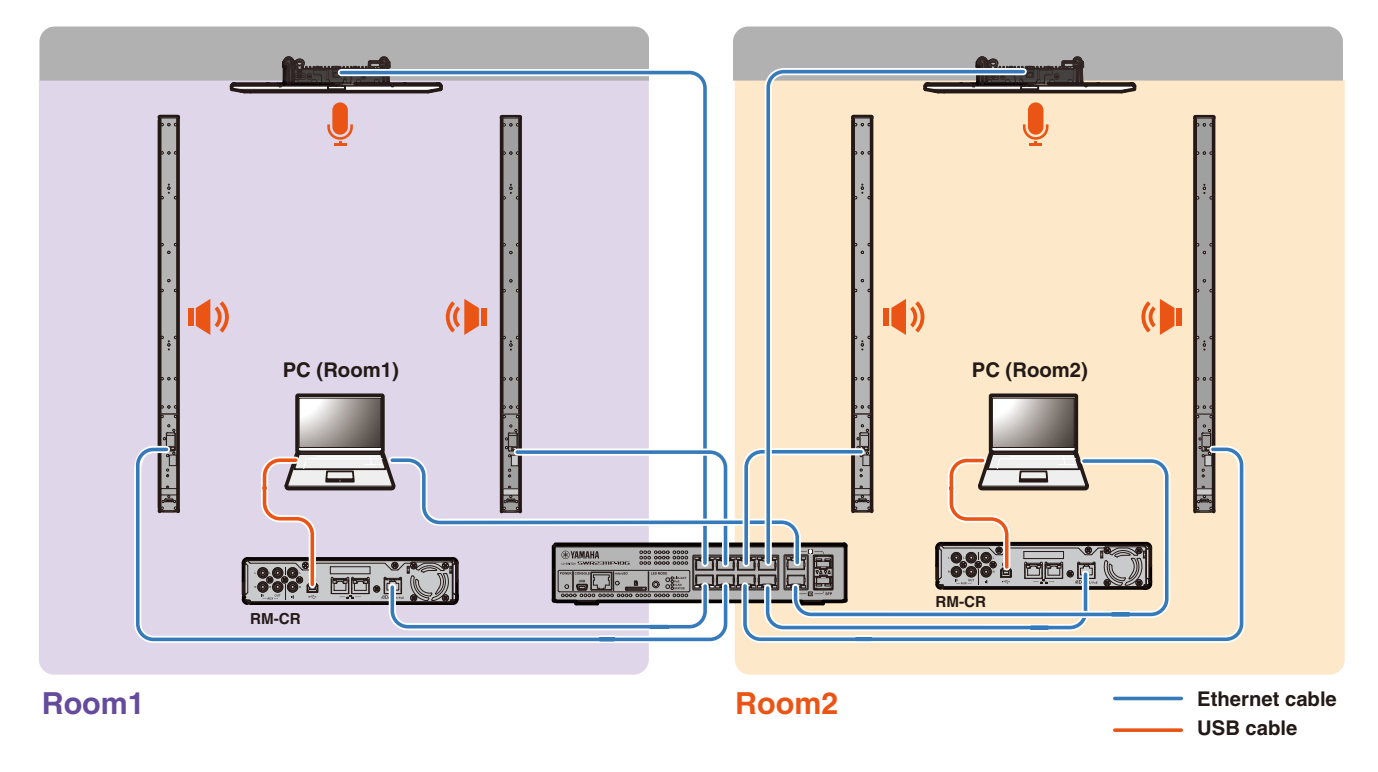

**Immagine del sistema quando si utilizzano due sistemi di conferenza combinati (Combine Room)**

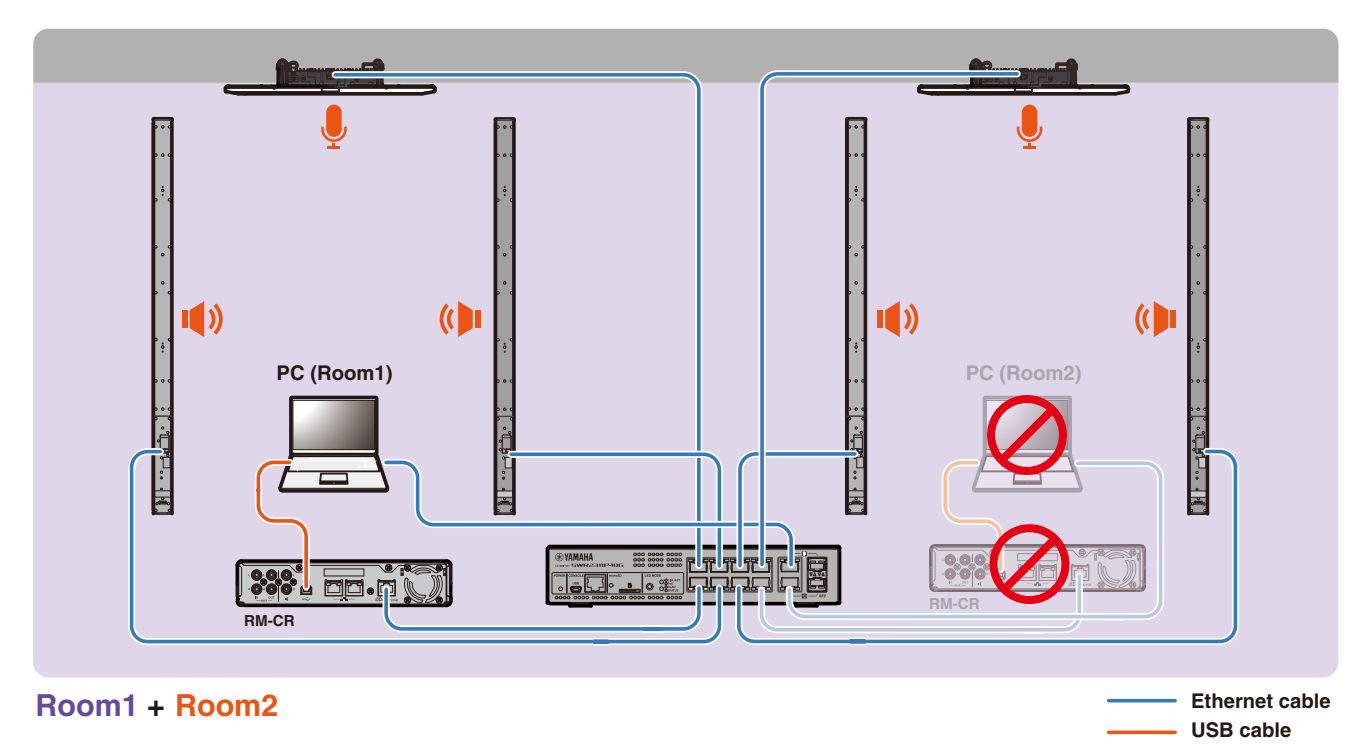

RM-CR Manuale di riferimento **35**

# <span id="page-35-0"></span>**Informazioni sui server di distribuzione**

- Un server di distribuzione si riferisce a uno strumento o a un server che configura e distribuisce collettivamente i file di configurazione dei dispositivi ai dispositivi della stessa rete.
- Un server di distribuzione può essere un server dedicato sulla rete locale di un'azienda o di un edificio per gestire la configurazione di apparecchiature complesse.
- Un dispositivo della serie RM può gestire centralmente le impostazioni di tutti i dispositivi tramite un server di distribuzione. Inoltre, quando si utilizza l'opzione server DHCP, è possibile applicare il file di configurazione del server di distribuzione al dispositivo semplicemente collegandolo alla rete.

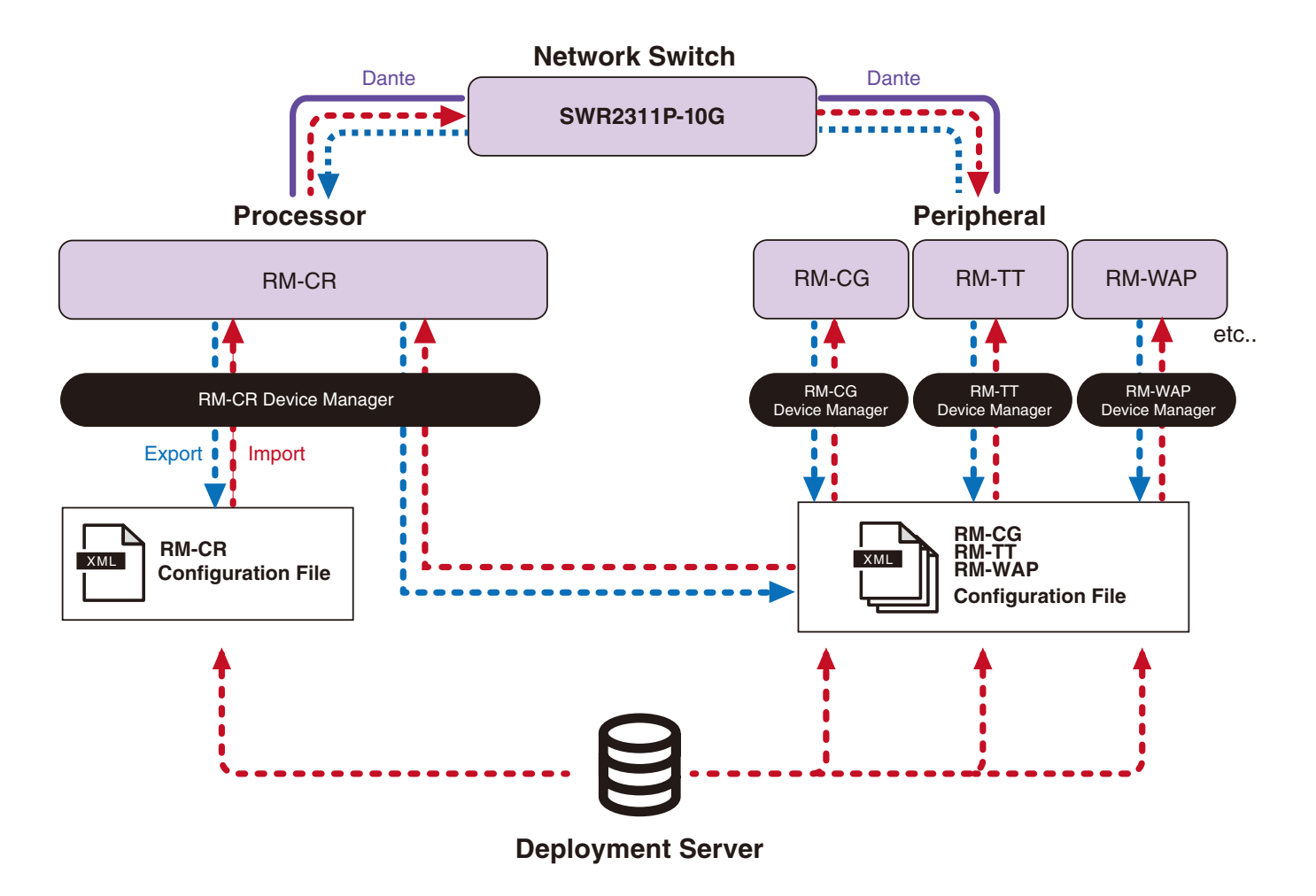

- Impostazioni ADECIA per la gestione centralizzata dei dispositivi ADECIA con un server di distribuzione
	- Specificare le informazioni necessarie in [SETTINGS]->[Admin]->[DEPLOYMENT SERVER SETTINGS] nella GUI Web Device Manager appropriata per RM-CR, RM-CG, RM-TT o RM-WAP.

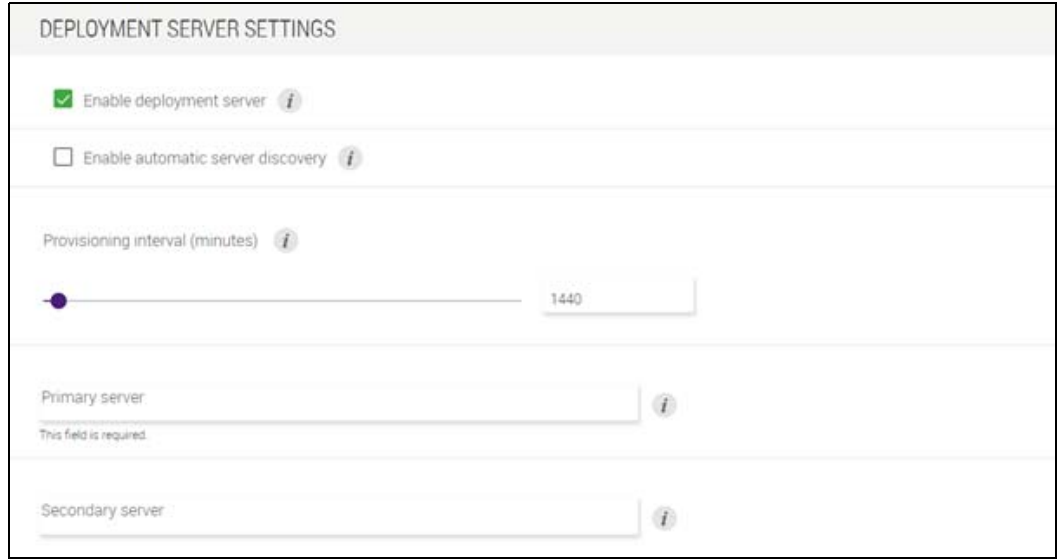

- Per utilizzare un server di distribuzione, selezionare [Enable deployment server].
- In un ambiente in cui si utilizza un server DHCP, se si seleziona [Enable automatic server discovery] quando si abilita "Nome server TFTP" per "DHCP Option 66" o "DHCP Option 150", il server di distribuzione verrà rilevato automaticamente e il file di configurazione del server di distribuzione verrà applicato al dispositivo semplicemente collegandolo alla rete. In questo caso, non è necessario specificare il server primario o il server secondario, descritti di seguito.
- Specificare l'intervallo di tempo in cui i dispositivi ADECIA interrogano il server di distribuzione.
- Specificare l'indirizzo IP del server di distribuzione e il percorso del file di configurazione. È possibile specificare due server: uno primario e uno secondario.
- Esistono due opzioni per gestire i dispositivi utilizzando i server di distribuzione e i file di configurazione.
	- 1) Specificando separatamente il percorso di ciascun server di distribuzione per RM-CR, RM-CG, RM-TT e RM-WAP.
	- 2) Specificando solo sul server di distribuzione RM-CR il percorso in cui sono consolidati tutti i file di configurazione dei dispositivi ADECIA.
		- Con l'opzione 2), non configurare i server di distribuzione RM-CG, RM-TT o RM-WAP. In caso contrario, il processo di importazione sarà duplicato.
		- Con l'opzione 2), è possibile gestire contemporaneamente anche i file di configurazione del VXL-1-16P.

### <span id="page-36-0"></span>**Informazioni sul raggruppamento dei microfoni**

Suddividendo i microfoni in gruppi, è possibile controllare il silenziamento di ciascun gruppo separatamente. Per impostazione predefinita, il silenziamento di tutti i microfoni è collegato.

I numeri dei gruppi vengono assegnati come segue:

**• RM-CG, RM-TT**

[SETTINGS]->[Peripheral]->[MICROPHONE GROUP MUTE SETTINGS]->[Group] nella GUI Web "RM-CR Device Manager"

**• Serie RM-W**

[SETTINGS]->[Peripheral]->[MICROPHONE GROUP MUTE SETTINGS]->[VIEW] in "Group"->[Peripheral Detail]->[MICROPHONE SETTINGS]->[Mute Group] nella GUI Web "RM-CR Device Manager"

In alternativa: [SETTINGS]->[MICROPHONE]->[Group] nella GUI Web "RM-WAP Device Manager"

Per controllare il silenziamento di ciascun gruppo, è necessario selezionare la seguente impostazione nella GUI Web "RM-CR Device Manager".

[SETTINGS]->[Peripheral]->[DEVICE SETTINGS]->[Enable microphone group mute control]

#### <span id="page-37-0"></span>**Informazioni sulla sicurezza della rete e sulla configurazione semplice della sicurezza RADIUS**

La soluzione ADECIA supporta un sistema di autenticazione di sicurezza basato sull'autenticazione IEEE802.1X. Grazie a questa funzione, è possibile evitare la fuga di informazioni sulle riunioni e l'accesso non autorizzato nel caso in cui un terminale malintenzionato non registrato si connetta alla rete. L'informazione che un terminale non registrato si è connesso alla rete viene inviata al file di registro.

# **Che cos'è IEEE802.1X?**

IEEE802.1X è uno standard per l'autenticazione degli utenti e delle porte nelle LAN cablate e wireless, che consente di creare un sistema di rete sicuro senza influire sul traffico.

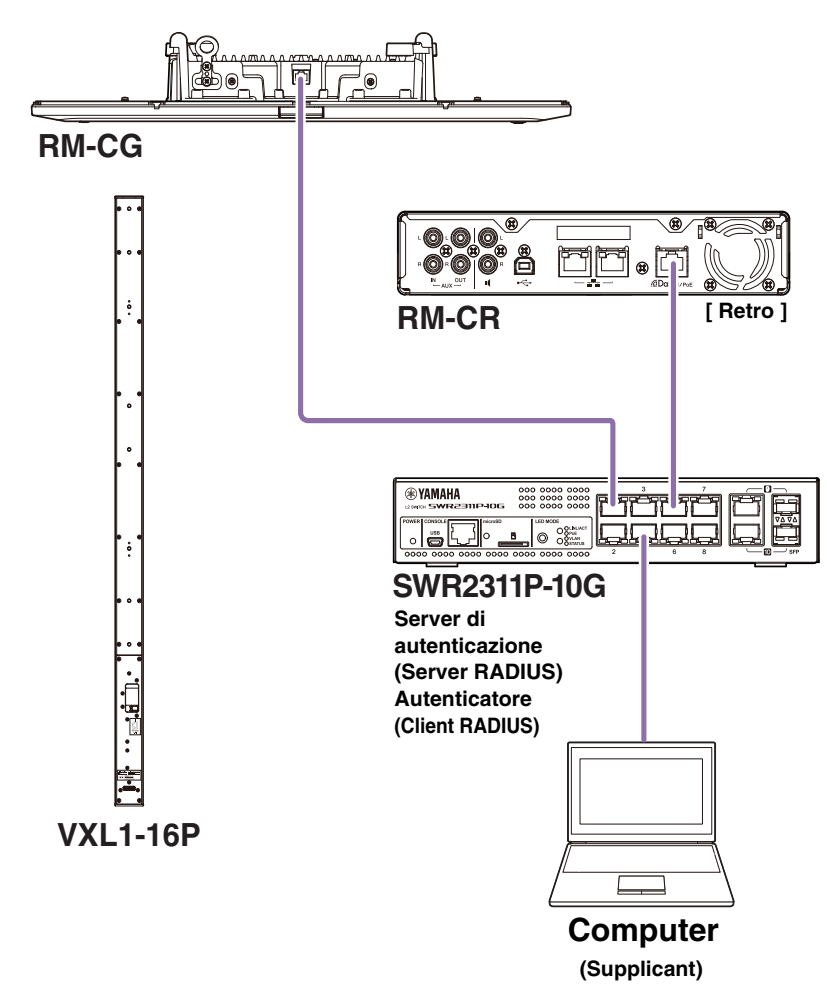

Per eseguire un'autenticazione IEEE802.1X sono necessari tre componenti: un richiedente (supplicant), un autenticatore e un server di autenticazione.

#### **Supplicant**

Indica il client nell'autenticazione IEEE802.1X o il software installato sul client. Funzione standard supportata dalla maggior parte dei computer.

#### ■ Autenticatore

Dispositivo di rete che funge da intermediario tra il richiedente e il server di autenticazione. In una soluzione ADECIA, SWR2311P-10G funge da autenticatore.

#### **Server di autenticazione**

Server che esegue l'autenticazione. Il server RADIUS<sup>\*</sup> è un tipico server di autenticazione. L'SWR2311P-10G in una soluzione ADECIA dispone anche della funzionalità di server di autenticazione.

\* Server RADIUS: Un server che fornisce funzionalità basate su un protocollo di comunicazione chiamato "Remote Authentication Dial-In User Service".

RM-CR Manuale di riferimento

# **Informazioni sulla configurazione semplice della sicurezza RADIUS**

Utilizzando uno switch di rete che supporta la funzione di configurazione semplice della sicurezza RADIUS per ADECIA, dal lato della porta del dispositivo della rete, è possibile limitare e gestire facilmente i terminali che possono connettersi. L'SWR2311P-10G è compatibile con questa funzione.

Specificare le impostazioni tramite [TOOLS]->[Plugin]->[Yamaha Quick & Easy Radius Security] nella GUI Web "RM-CR Device Manager".

Poiché questa impostazione è condivisa da più switch sulla stessa rete, la sicurezza RADIUS può essere gestita senza conoscere i dispositivi.

#### **Nota:**

- Questa funzione deve essere utilizzata quando si introduce un nuovo sistema ADECIA.
- Il firmware dello switch deve essere aggiornato e inizializzato. In particolare, quando si incorpora nel sistema ADECIA uno switch proveniente da un altro sistema, è necessario aggiornare e inizializzare il firmware. Prima di utilizzare questa funzione con uno switch che ha già configurato la propria sicurezza di rete, consultate l'amministratore di rete per sapere se questa funzione deve essere utilizzata e se deve essere inizializzata.
- Non modificare direttamente le impostazioni dello switch mentre sono in corso operazioni di sicurezza tramite la configurazione di sicurezza RADIUS semplice.
- Quando si utilizza la funzione Divide/Combine Room, impostare questa funzione in modalità Combine Room.
- Se nella rete sono presenti più RM-CR (fino a 4), è possibile configurare questa funzione da qualsiasi RM-CR. Tuttavia, non specificare questa funzione su più RM-CR. In caso contrario, le impostazioni specificate su altri RM-CR potrebbero essere sovrascritte.

#### **Informazioni sui server RADIUS**

Per informazioni dettagliate sui server RADIUS, consultare il seguente sito web Yamaha. (A causa degli aggiornamenti del firmware, l'URL per le informazioni più recenti potrebbe essere diverso).

Queste informazioni sono necessarie quando si configura manualmente la sicurezza RADIUS senza utilizzare la funzione di configurazione semplice della sicurezza RADIUS.

#### **Sito web con le spiegazioni per il server RADIUS Yamaha SWR2311P-10G**

https://manual.yamaha.com/pa/interfaces/swr2311p/Rev\_2\_02\_22/en/basic/index.html#!/ap\_radius\_server

#### **Sito web con le spiegazioni per l'uso del server RADIUS Yamaha SWR2311P-10G**

https://manual.yamaha.com/pa/interfaces/swr2311p/Rev\_2\_02\_22/en/gui/index.html#!/rds\_user

#### **Configurazione semplice della sicurezza di rete**

#### **GUI Web Device Manager per RM-CR, RM-CG, RM-TT o RM-WAP**

• [SETTINGS]->[Network]->[IEEE802.1X SETTINGS]

\*Se si usa la configurazione semplice di sicurezza RADIUS, queste impostazioni non sono necessarie.

#### **RM-CR Device Manager**

• [TOOLS]->[Plugin]->[Yamaha Quick & Easy Radius Security]

# <span id="page-39-0"></span>**Cos'è VoIP?**

VoIP (Voice over Internet Protocol) è un termine generico che indica le tecnologie che consentono di effettuare chiamate telefoniche su reti IP.

SIP (Session Initiation Protocol) è un termine utilizzato con lo stesso significato di VoIP. SIP è un protocollo di comunicazione per la connessione e la disconnessione di telefoni su reti IP. La funzione di gestione delle chiamate telefoniche in ingresso e in uscita si chiama controllo delle chiamate o segnalazione e utilizza SIP. In altre parole, SIP è uno dei protocolli che compongono il VoIP.

# **Termini relativi al VoIP**

#### **Server SIP**

Un server SIP è un server che gestisce e controlla un sistema telefonico utilizzando SIP.

Il ruolo principale di un server SIP è quello di utilizzare una rete IP per collegare i dispositivi che effettuano le chiamate.

# **Impostazioni relative alle chiamate VoIP (RM-CR Device Manager)**

#### **Impostazioni necessarie per effettuare chiamate VoIP**

Abilitare SIP e specificare le informazioni per la connessione al server SIP.

- $\bullet$  [SETTINGS]  $\rightarrow$  [SIP]  $\rightarrow$  [SIP SETTINGS]
	- Enable SIP
- [SETTINGS]  $\rightarrow$  [SIP]  $\rightarrow$  [REGISTRATION SETTINGS]
	- Registrar
	- Username
	- Password
	- User ID
	- Display name

#### **Impostazioni per conferenze con più postazioni**

È possibile miscelare automaticamente non solo le linee VoIP, ma anche le linee multiple di USB, Bluetooth e AUX. (Impostazione predefinita: Abilitato)

- $[SETTINGS]$   $\rightarrow$   $[Dialer]$   $\rightarrow$   $[CONFERENCE SETTINGS]$ 
	- Enable auto-join

#### **Impostazioni per la scoperta di RM-CR da ProVisionaire**

ProVisionaire Control e ProVisionaire Touch utilizzano l'ID unità per rilevare un RM-CR. Impostare [Mode] in "HOSTNAME SETTINGS" su [Yamaha Hostname using Unit ID] e selezionare un'impostazione [Unit ID].

- $[SETTINGS]$   $\rightarrow$   $[Ne{\text{twork}}]$   $\rightarrow$   $[HOSTNAME SETTINGS]$ 
	- Mode
	- Unit ID

### **Controllo remoto delle chiamate VoIP**

#### **ProVisionaire Control**

ProVisionaire Control è un software applicativo Windows che consente di controllare da remoto i parametri di vari dispositivi da un singolo pannello di controllo. Per effettuare chiamate VoIP con i dispositivi ADECIA, utilizzare la funzione di chiamata di ProVisionaire Control. Dal sito web di ADECIA, è possibile scaricare un file di modello per l'instradamento delle chiamate.

#### **Protocollo di controllo remoto**

È possibile ottenere informazioni e controllare i dispositivi ADECIA anche da un dispositivo esterno che implementa un protocollo di controllo remoto. Per dettagli sul protocollo, consultare le specifiche del protocollo di controllo remoto della serie RM.

# <span id="page-40-0"></span>**Informazioni su SNMP/MIB**

### **Cos'è SNMP?**

SNMP (Simple Network Management Protocol) è un protocollo per la gestione e il monitoraggio dello stato di connessione dei dispositivi in rete.

Uno strumento di gestione che implementa SNMP può essere utilizzato per raccogliere informazioni quali lo stato della rete, lo stato della batteria e gli eventi di errore dei dispositivi di rete.

Utilizzando la funzione proxy SNMP di RM-CR, è possibile accedere a RM-CG, RM-TT, ecc. da un terminale della rete aziendale tramite RM-CR.

# **Cos'è MIB?**

Il MIB (Management Information Base) è il database delle informazioni dei dispositivi di rete.

Un file MIB descrive (in una struttura ad albero) le informazioni che possono essere utilizzate da SNMP.

È possibile scaricare un file MIB per ADECIA dal sito Web Yamaha.

### **Applicazione in un sistema ADECIA**

Da un computer, ecc. è possibile utilizzare uno strumento di gestione che implementa SNMP per ottenere informazioni, ad esempio dalla finestra [Home] di Device Manager per RM-CR, RM-CG o RM-TT, nonché raccogliere informazioni sulle connessioni, sul silenziamento e sulle notifiche di allarme.

# **Termini relativi a SNMP**

• Manager SNMP e agente SNMP

Il server che raccoglie le informazioni è il manager SNMP, mentre il dispositivo che fornisce le informazioni è l'agente SNMP. Il dispositivo ADECIA è un "agente SNMP".

• Trap

Le notifiche degli agenti SNMP sono chiamate "trap".

I manager SNMP ottengono informazioni sullo stato richiedendo risposte agli agenti SNMP. Le trap, invece, vengono inviate quando lo stato cambia o quando si verifica un evento sull'agente SNMP.

# **Impostazioni SNMP (Device Manager per RM-CR, RM-CG o RM-TT)**

Queste sono le impostazioni di ADECIA per l'utilizzo di un gestore SNMP per monitorare i dispositivi ADECIA.

 $\bullet$  [SETTINGS] $\rightarrow$ [Admin] $\rightarrow$ [SNMP SETTINGS]

# <span id="page-41-0"></span>**Informazioni su Dante**

ADECIA utilizza Dante come protocollo per la trasmissione di segnali audio. Dante è un protocollo sviluppato da Audinate che consente di gestire simultaneamente segnali di controllo dei dispositivi e segnali audio multipli con frequenze di campionamento o bitrate diversi in un ambiente di rete compatibile con Gigabit-Ethernet.

Per dettagli su Dante, consultare il sito web di Audinate (in inglese).

<http://www.audinate.com/>

Il sito web Yamaha Pro Audio fornisce anche una serie di informazioni su Dante.

<https://www.yamahaproaudio.com/>

- **NOTA:** Con una rete Dante, non utilizzare la funzione EEE\* dello switch di rete. La funzione EEE può peggiorare le prestazioni di sincronizzazione del clock e interrompere l'audio. Pertanto, tenere presente le indicazioni riportate di seguito.
	- Quando si utilizzano switch gestiti, disattivare la funzione EEE su tutte le porte utilizzate per Dante. Non utilizzare uno switch che non consente la disattivazione della funzione EEE.
	- Quando si utilizzano switch non gestiti, non utilizzare switch che supportano la funzione EEE. In tali switch, la funzione EEE non può essere disattivata.
	- \* Funzione EEE (Energy-Efficient Ethernet): tecnologia che riduce il consumo elettrico dei dispositivi Ethernet durante i periodi di basso traffico di rete; nota anche come Green Ethernet o IEEE802.3az.

#### **Impostazioni relative a Dante**

 **GUI Web Device Manager per RM-CR, RM-CG, RM-TT o RM-W**

• [SETTINGS]->[Network]

#### **GUI Web "RM-CR Device Manager"**

• [TOOLS]->[Plugin]->[Yamaha network switch automatic optimization for Dante]

# <span id="page-41-1"></span>**Aggiornamento del firmware**

Esistono molteplici modi per aggiornare il firmware.

### **Uso di RM Device Finder**

RM Device Finder è un software applicativo per rilevare e controllare i dispositivi ADECIA sulla rete. È possibile anche utilizzarlo per aggiornare il firmware di ciascun dispositivo.

Per le procedure operative, consultare la guida per l'utente di RM Device Finder inclusa con RM Device Finder.

### **Uso della GUI Web "RM-CR Device Manager"**

È possibile aggiornare il firmware tramite [TOOLS]→[Update]→[FIRMWARE UPDATE] nella GUI Web "RM-CR Device Manager".

Per le procedure operative, consultare la guida operativa per la GUI Web Device Manager per RM-CR RM-CG RM-TT.

**NOTA:** Con la GUI Web "RM-CR Device Manager", è possibile aggiornare il firmware dei dispositivi periferici, come per esempio RM-CG e RM-TT.

È possibile scaricare la versione più recente di software di utilità, file del firmware e manuali dal sito seguente.

#### **Sito web Yamaha (Downloads) <https://download.yamaha.com/>**

# <span id="page-42-0"></span>**Inizializzazione dei dispositivi della serie RM**

Esistono due modi per inizializzare un RM-CR: tramite il pulsante [RESET] sul lato anteriore dell'unità e tramite la GUI Web "RM-CR Device Manager".

Per dettagli sull'uso del pulsante [RESET] sul lato anteriore dell'unità, consultare "CONTROLLI E FUNZIONI" nel presente manuale.

In alternativa, è possibile inizializzare tramite [TOOLS]->[Configuration]->[RESET DEFAULTS] nella GUI Web "RM-CR Device Manager". Per le procedure operative, consultare la guida operativa per la GUI Web Device Manager per RM-CR RM-CG RM-TT. È possibile inizializzare anche gli altri dispositivi della serie RM utilizzando il pulsante [RESET] su ciascun dispositivo o utilizzando il Device Manager della GUI Web del dispositivo corrispondente.

# <span id="page-42-1"></span>**Aggiornamento dello switch di rete (SWR2311P-10G) e inizializzazione per ADECIA**

Per utilizzare la funzione di configurazione semplice di sicurezza RADIUS, è necessario aggiornare il firmware dello switch di rete e applicare il file di configurazione ADECIA. Procedere come segue.

**IMPORTANTE:** Se la funzione di stacking dello switch di rete è attivata, non è possibile utilizzare la funzione di configurazione semplice della sicurezza RADIUS. Dopo aver disattivato la funzione di stacking, aggiornare il firmware.

#### *1.* **Preparare una scheda microSD.**

Per memorizzare i file più recenti del firmware e della configurazione dello switch, preparare una scheda microSD o microSDHC formattata con FAT16 o FAT32.

#### *2.* **Scaricare il set completo di file di aggiornamento della sicurezza RADIUS per lo switch di rete (SWR2311P-10G) dal seguente sito web del prodotto RM-CR.**

#### ▼ Sito web Yamaha (Downloads) **<https://download.yamaha.com/>**

Decomprimere il file compresso scaricato e salvare i dati sulla scheda microSD.

Il contenuto della scheda microSD è il seguente.

Cartella con il nome del modello di switch (SWR2311P-10G)

|-- firmware

- | |- auto-apply.txt: File auto apply
- | |- swrXXXX.bin: File del firmware
- |-- startup-config
	- |- auto-apply.txt: File auto apply
	- |- config.txt: File di configurazione

#### *3.* **Applicare il firmware e il file di configurazione allo switch.**

*3.1* Dopo aver inserito la scheda microSD nell'apposito slot dello switch, accendere lo switch.

*3.2* Il firmware e il file di configurazione memorizzati sulla microSD verranno applicati e il dispositivo si avvierà. (Il tempo di avvio sarà più lungo del solito).

Quando il LED della microSD si spegne, l'applicazione automatica è terminata.

*3.3* Quando il LED della microSD è spento, rimuovere la scheda microSD.

*3.4* Riavviare lo switch.

#### **Nota:**

- Non modificare direttamente le impostazioni dello switch mentre sono in corso operazioni di sicurezza tramite la configurazione semplice di sicurezza RADIUS. Se le impostazioni vengono modificate, l'operazione potrebbe non essere eseguita correttamente.
- Dopo l'aggiornamento del firmware dello switch, assicurarsi di rimuovere la scheda microSD. Se la scheda microSD rimane inserita, l'aggiornamento del firmware e il file di configurazione verranno applicati nuovamente al successivo avvio dell'unità.

# <span id="page-43-0"></span>**SPECIFICHE PRINCIPALI**

# **Specifiche generali**

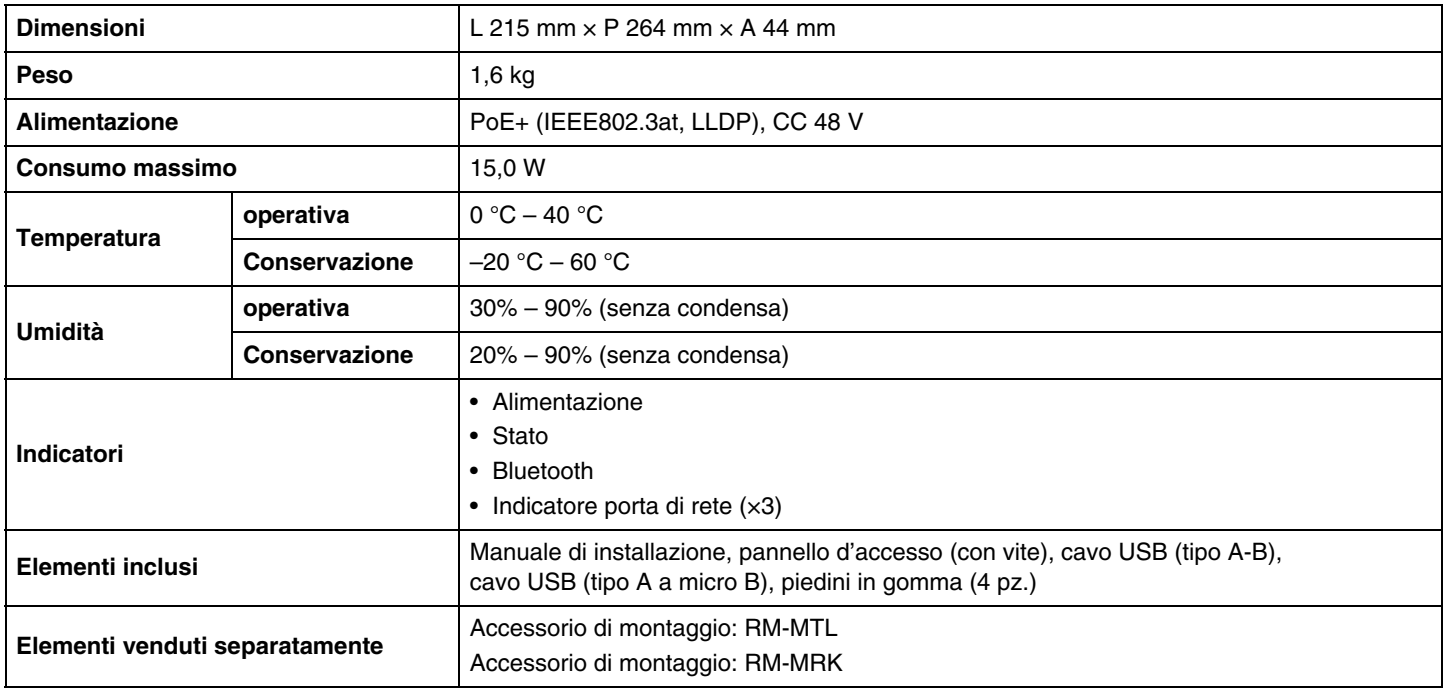

# **Specifiche audio**

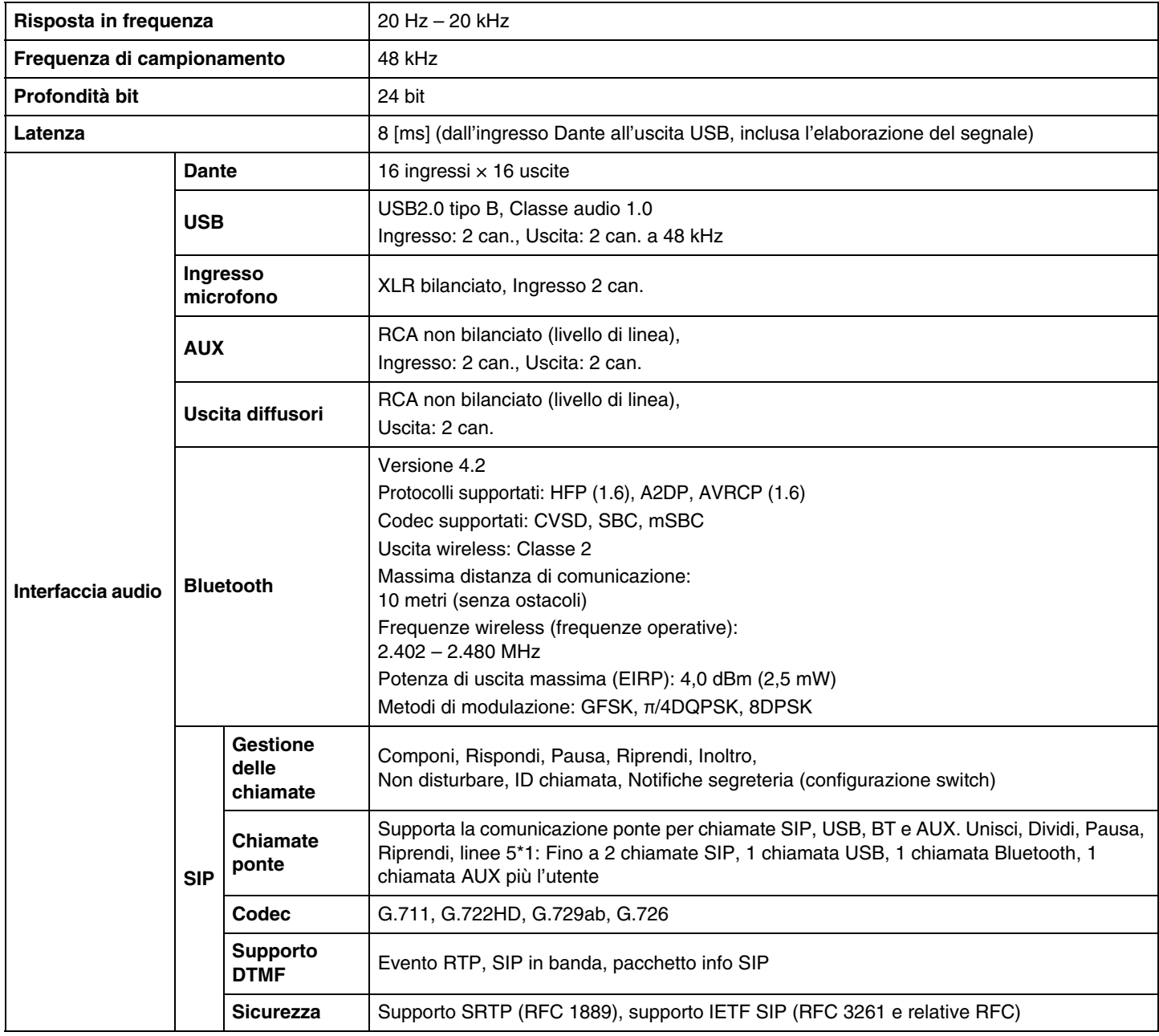

# **Specifiche di rete**

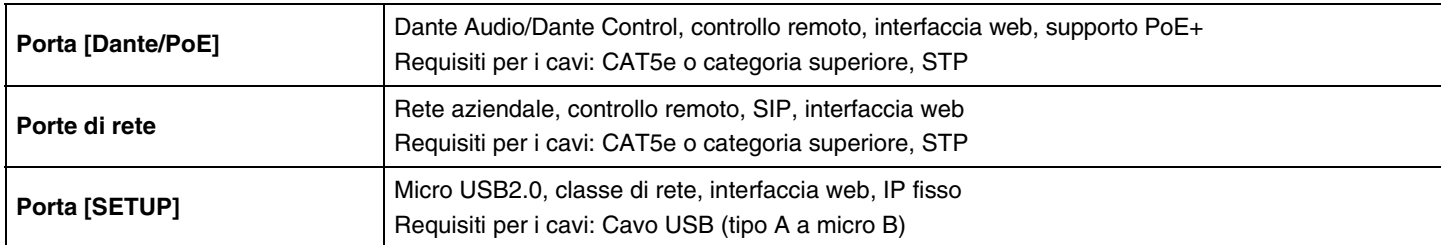

# **Caratteristiche ingresso/uscita**

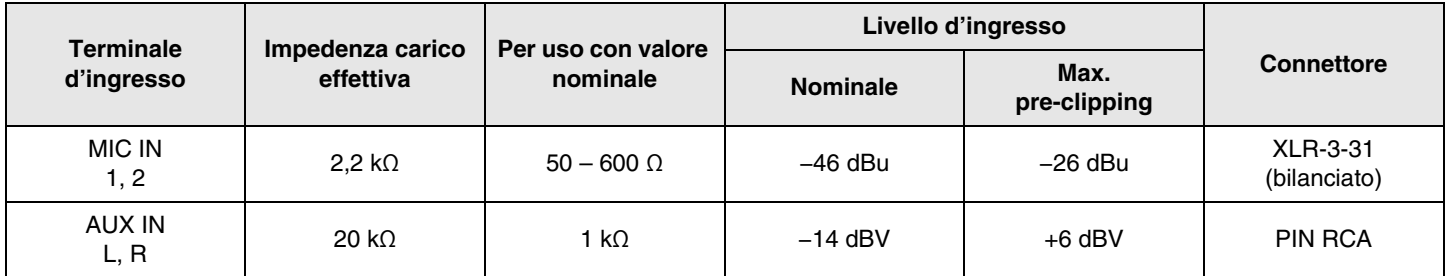

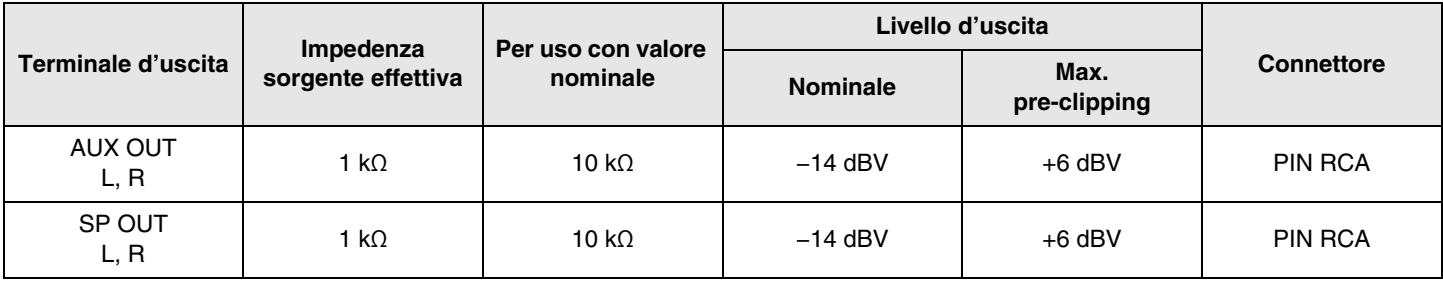